# СИСТЕМЫ ВИДЕОНАБЛЮДЕНИЯ

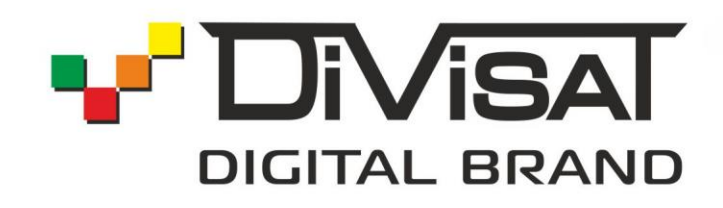

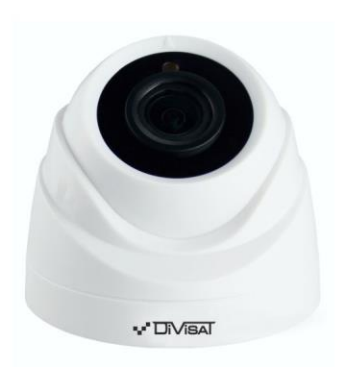

**DVI-D111** 

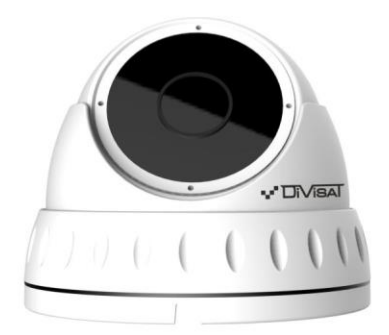

**DVI-D211 DVI-D221** 

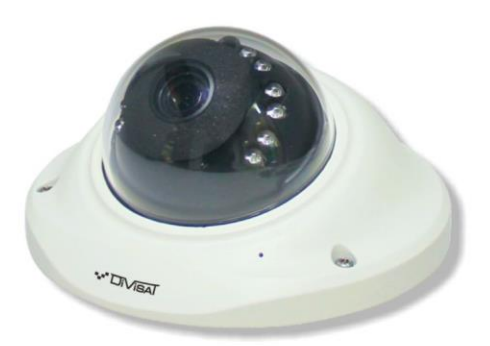

**DVI-D221F** 

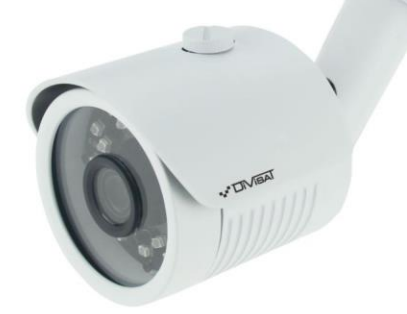

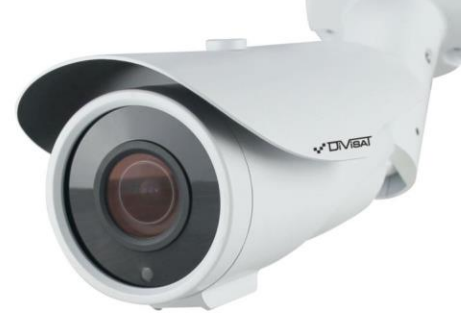

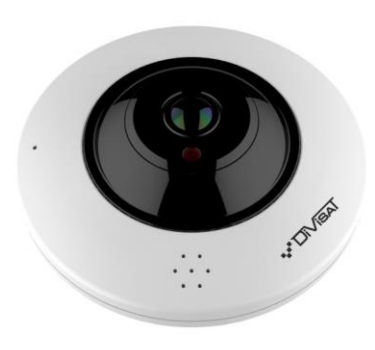

**DVI-S111 DVI-S121** 

**DVI-S321V** 

**DVI-F121** 

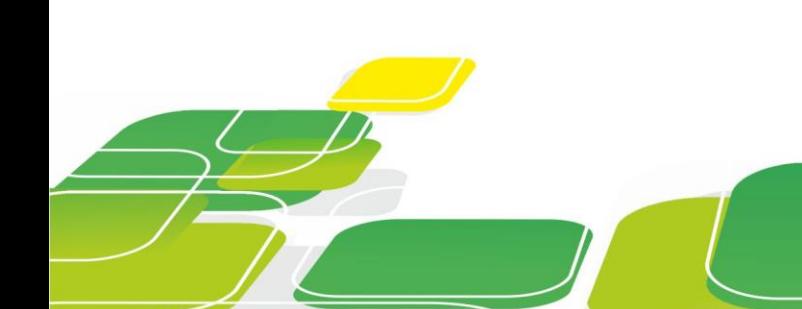

## **Оглавление**

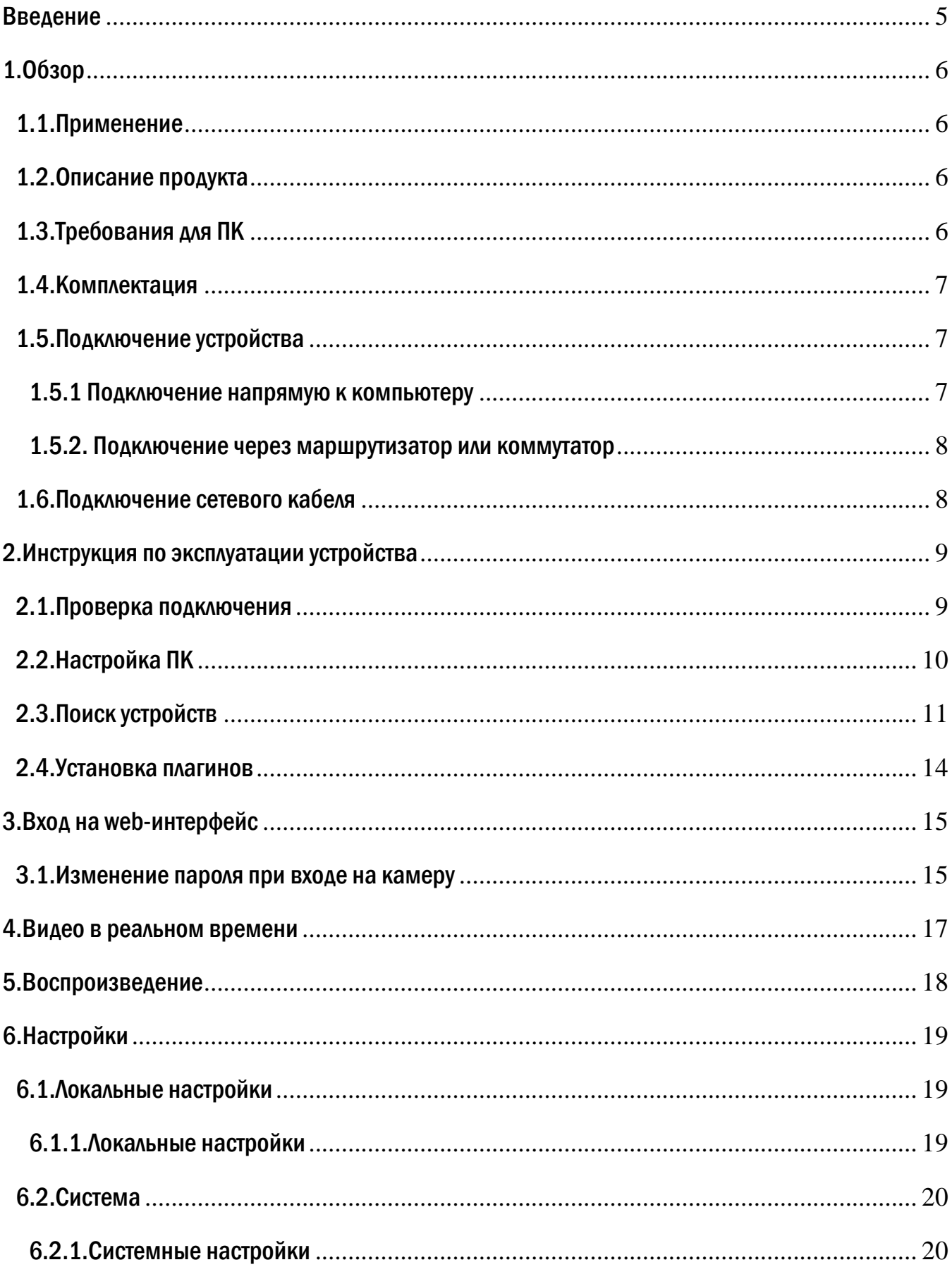

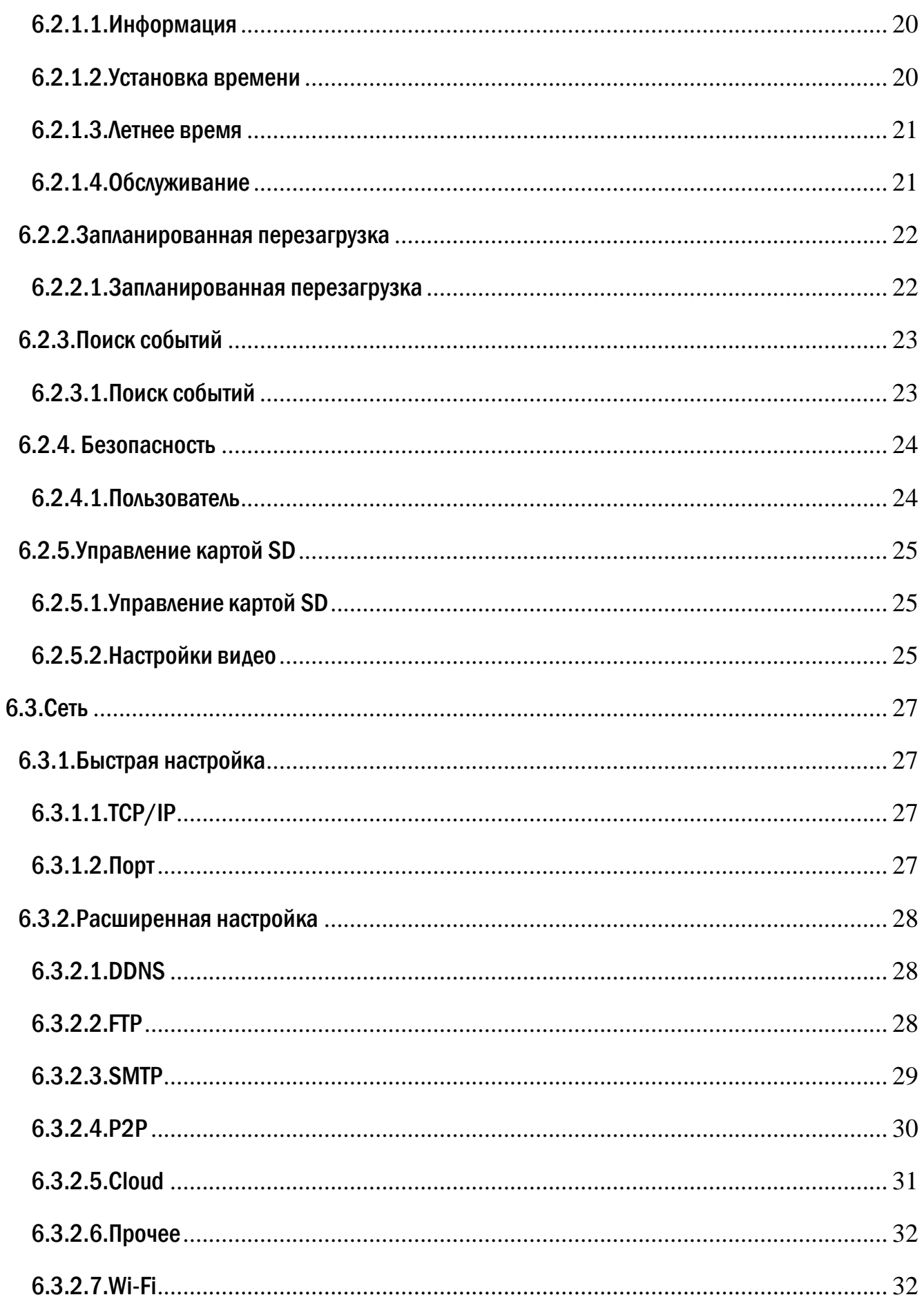

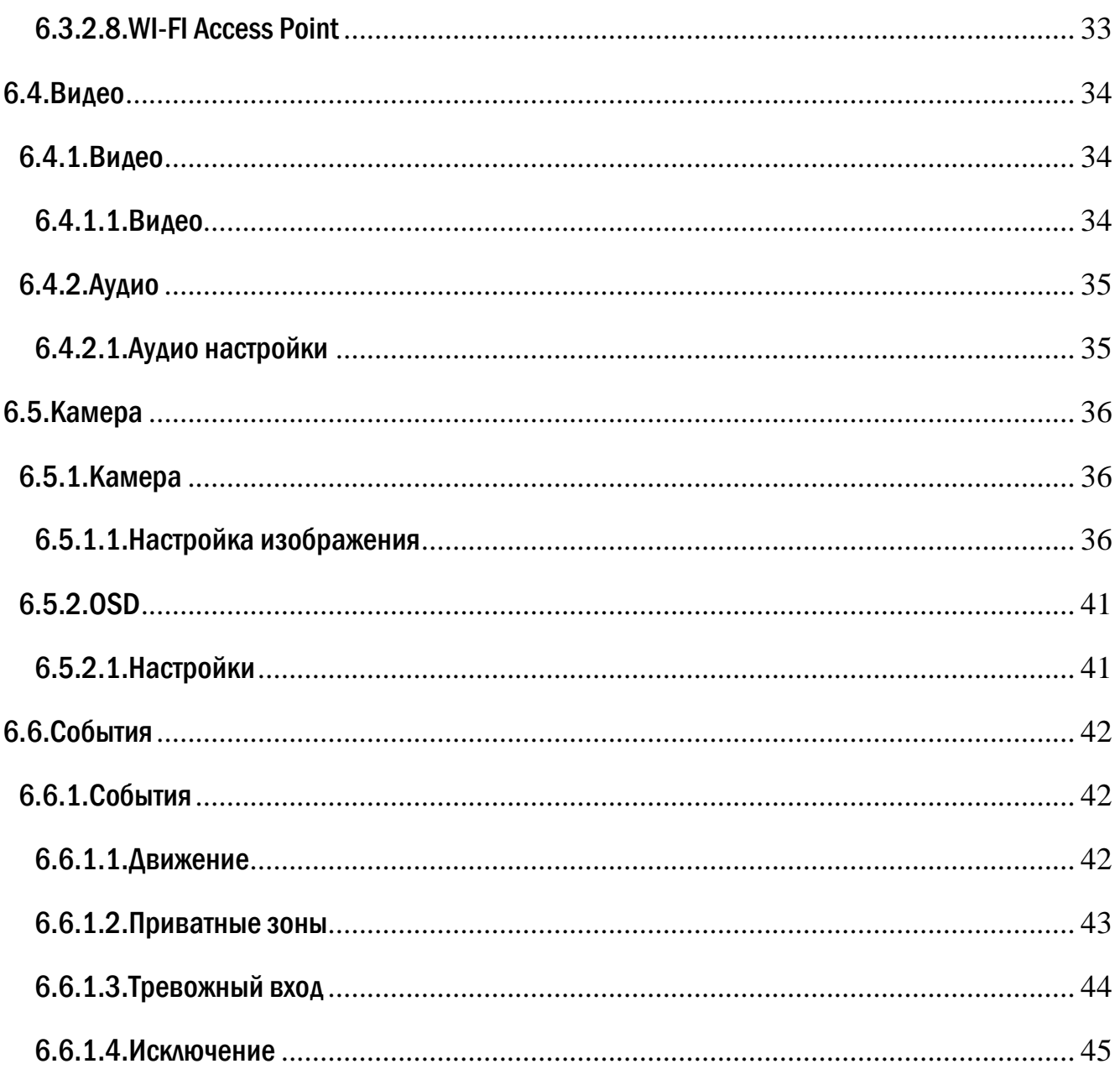

#### <span id="page-4-0"></span>Введение

Благодарим Вас за приобретение нашей продукции. IP-камеры используют стандартный алгоритм кодирования H.264-1Mpix, H.264/H.265-2Mpix, который обеспечивает четкое и плавное видео. Сетевые камеры просты в установке и эксплуатации. В основном IP-камеры используются для крупных и средних предприятий, государственных проектов, больших торговых центрах, гостиницах, больницах, школах и т.д.

#### Примечание

Некоторая информация, содержащаяся в данном руководстве, может отличаться от данного продукта. Для уточнения, пожалуйста, свяжитесь с нашей службой технической поддержки или обратитесь к дилерам. Данные в руководстве, могут быть изменены без предварительного уведомления.

#### Внимание!

Если продукт не работает должным образом, обратитесь к дилеру или ближайший сервисный центр. Никогда не пытайтесь разбирать камеры сами. (Мы не несем ответственности за любые проблемы в результате несанкционированного ремонта или обслуживания). Список наших партнеров вы можете найти на сайте divisat.ru.

#### Рекомендации по эксплуатации:

Держать подальше от жидкости во время использования.

 При использовании продукта вы должны руководствоваться правилами электробезопасности страны и региона. Когда изделие монтируется на стену или потолок, устройство должно быть прочно закреплено.

- Не используйте камеру вне указанного диапазона напряжений.
- Не роняйте камеру и не подвергайте её физическим воздействиям.
- Не прикасайтесь к объективу камеры.
- При необходимости очистки камеры, пожалуйста, используйте чистую ткань, чтобы аккуратно удалить загрязнения.
- Не направляйте камеру на солнце или яркие места.
- Не помещайте камеру в очень жарких, холодных, пыльных или влажных помещениях.
- Заземление производится в соответствии с ПУЕ.

# <span id="page-5-0"></span>1.Обзор

## <span id="page-5-1"></span>1.1.Применение

Сетевые камеры могут быть установлены в различных общественных местах, таких как торговые центры, супермаркеты, школы, фабрики и т.д., а так же местах требующих HD видео изображения, такие как банк и систему управления движением, как показано ниже:

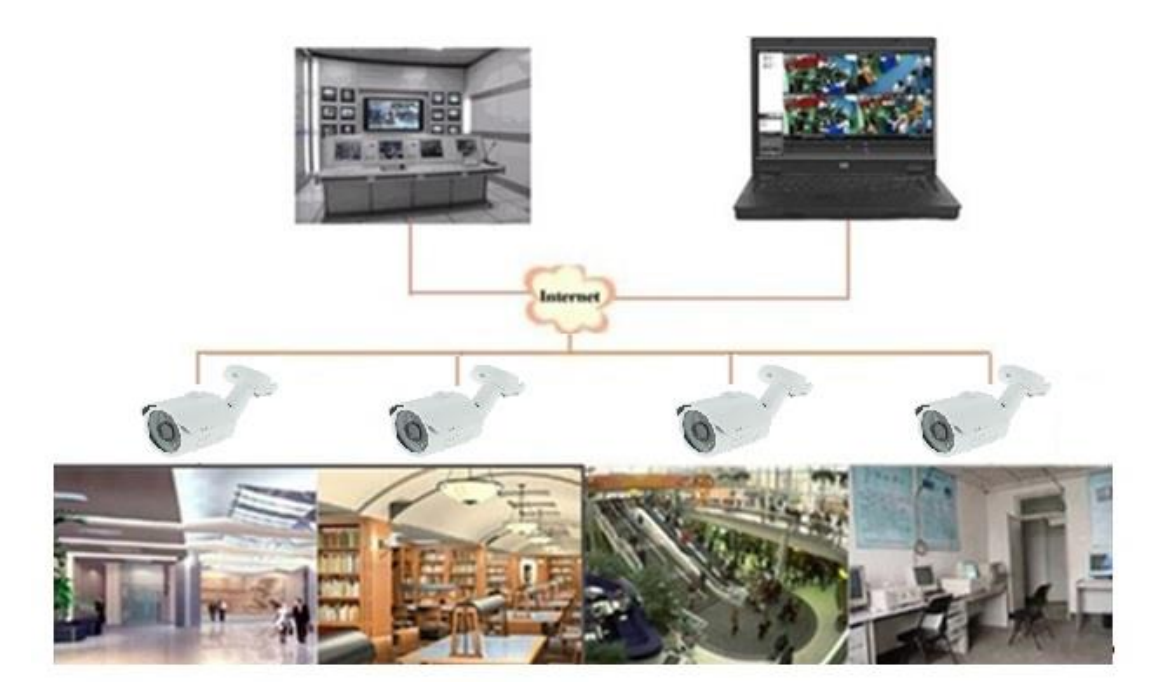

## <span id="page-5-2"></span>1.2.Описание продукта

Под IP-камерой понимают цифрову[ю видеокамеру,](https://ru.wikipedia.org/wiki/%D0%92%D0%B8%D0%B4%D0%B5%D0%BE%D0%BA%D0%B0%D0%BC%D0%B5%D1%80%D0%B0) особенностью которой является передача видеопотока в цифровом формате по сети Ethernet. Каждая IP-камера в сети имеет свой [IP](https://ru.wikipedia.org/wiki/IP-%D0%B0%D0%B4%D1%80%D0%B5%D1%81)[адрес](https://ru.wikipedia.org/wiki/IP-%D0%B0%D0%B4%D1%80%D0%B5%D1%81) и использует сетевые протоколы.

Любой удаленный пользователь может подключиться и в режиме реального времени просматривать видео, введя IP-адрес в веб-браузере. Одновременно IP-камеру могут управлять несколько пользователей с разными уровнями авторизации.

## <span id="page-5-3"></span>1.3.Требования для ПК

Операционная система: Windows 7/Windows 8 и тд. (32/64-разрядная), Процессор: Intel Core 2 Duo или выше Память: 1ГБ или больше видео памяти: 256 МБ или более Дисплей: 1024 × 768 или более высоким разрешением Рекомендованный браузер: IE 11.0 или выше версии

#### <span id="page-6-0"></span>1.4.Комплектация

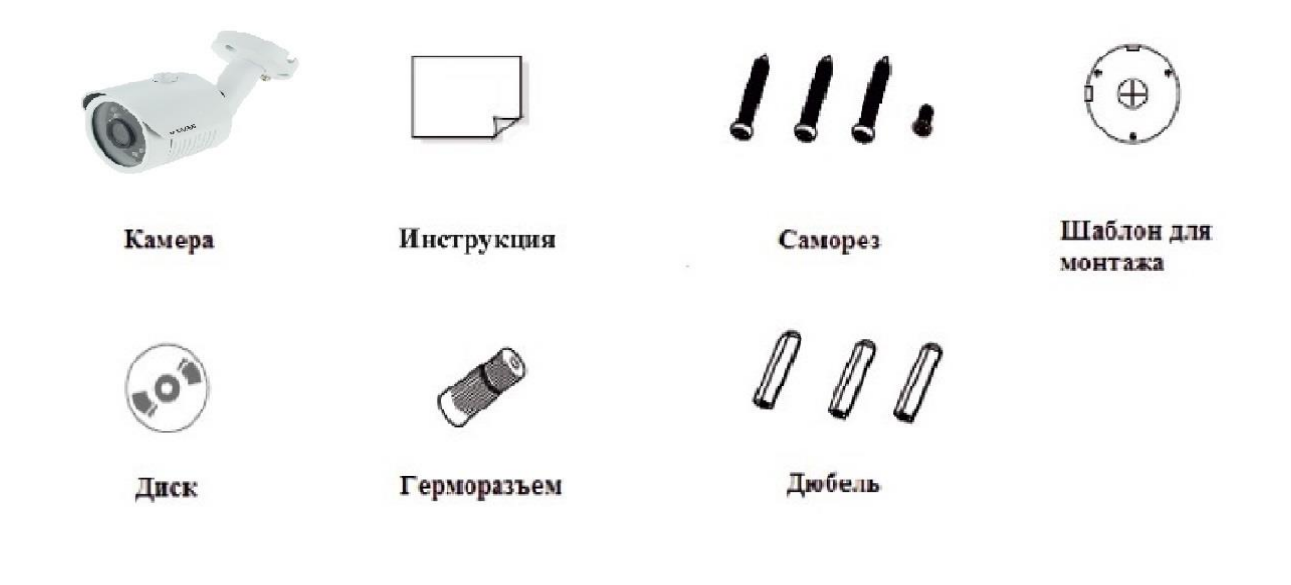

## <span id="page-6-1"></span>1.5.Подключение устройства

Камера подключается с помощью UTP кабеля и коннектора RJ-45 по схеме «A» (c обоих концов кабель обжимается одинаково).

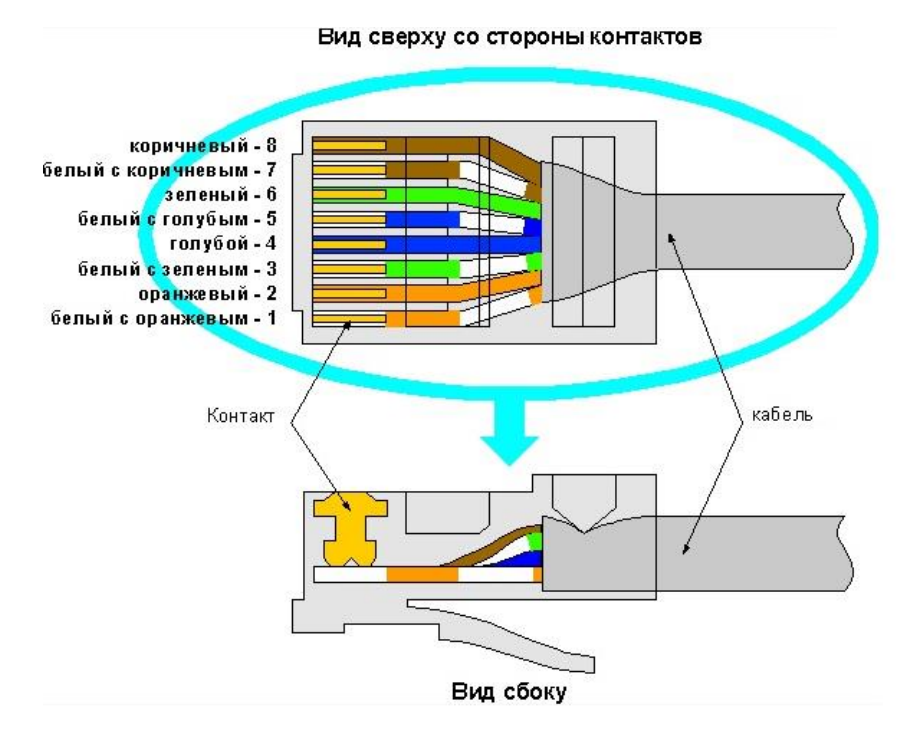

#### POE питание осуществляется по тем же жилам что и информация (1,2,3,6).

IP-камеры могут быть подключены двумя способами:

#### <span id="page-6-2"></span>1.5.1 Подключение напрямую к компьютеру

Подключите IР камеру к ПК через сетевой кабель. Питание к камере подключите от адаптера DC 12V. Подождите несколько секунд пока камера запустится и приступайте к следующему пункту.

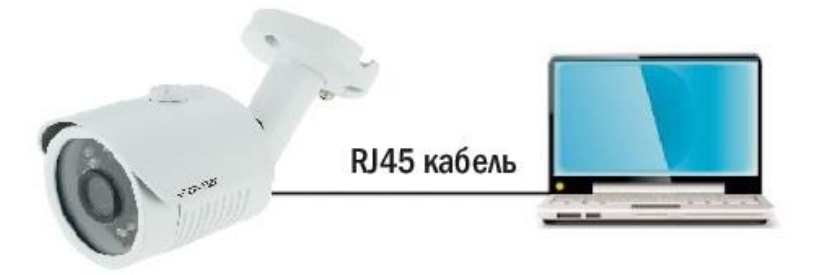

#### <span id="page-7-0"></span>1.5.2. Подключение через маршрутизатор или коммутатор

Чаще всего этот вариант используется при подключении IР камеры к сети Интернет, где камера и компьютер подключены кабелем UTP к портам LАN маршрутизатора или коммутатора. Если используется POE коммутатор (и камера поддерживает стандарт POE), то адаптер питания к камере подключать не надо. Подождите несколько секунд и приступайте к следующему пункту.

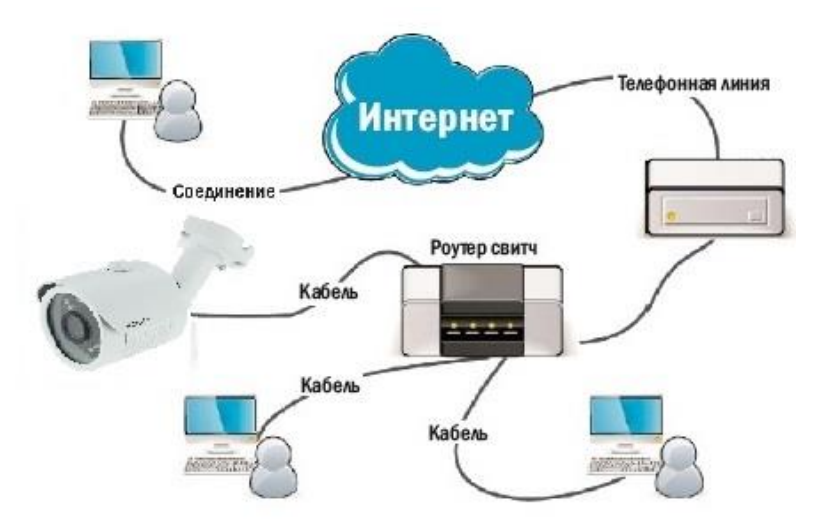

#### Внимание!

Рекомендуется установить герморазъем для сетевого кабеля.

## <span id="page-7-1"></span>1.6.Подключение сетевого кабеля

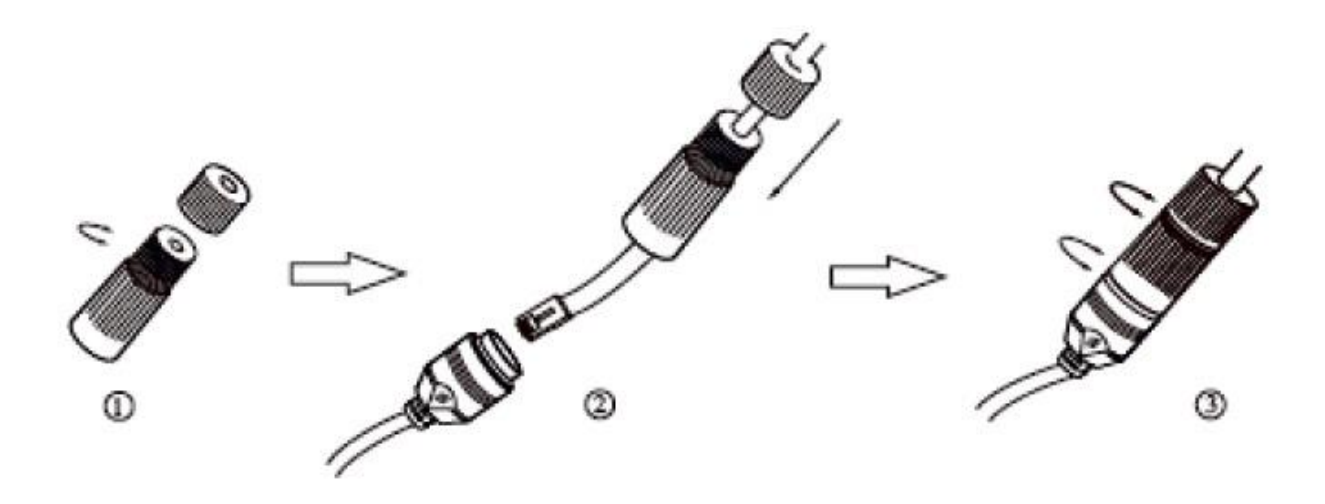

1. Ослабьте гайку в герморазъеме.

2. Пропустите сетевой кабель (без разъема RJ-45) через оба элемента. Затем обожмите кабель с RJ-45 разъемом.

3. Подключите кабель с герморазъемом. Затем затяните гайки и основную крышку.

#### <span id="page-8-0"></span>2.Инструкция по эксплуатации устройства

#### <span id="page-8-1"></span>2.1.Проверка подключения

1. Заводской IP адрес камеры 192.168.1.100 (192.168.1.168) и маска подсети 255.255.255.0. Установите компьютеру IP-адрес в том же сегменте сети, что и IP-камеры, например 192.168.1.69, и такую же маску подсети что и у IP-камеры.

2. Для того, чтобы удостовериться в правильной настройке сети на ПК, вам необходимо зайти в меню Пуск > Выполнить (поиск), набрать команду «СMD», нажать клавишу ввод. Введите в командной строке «ping 192.168.1.100» («ping 192.168.1.168»). Если команда РING выполнена успешно (как показано на рисунке ниже), то IР камера работает в нормальном режиме и сеть подключена правильно.

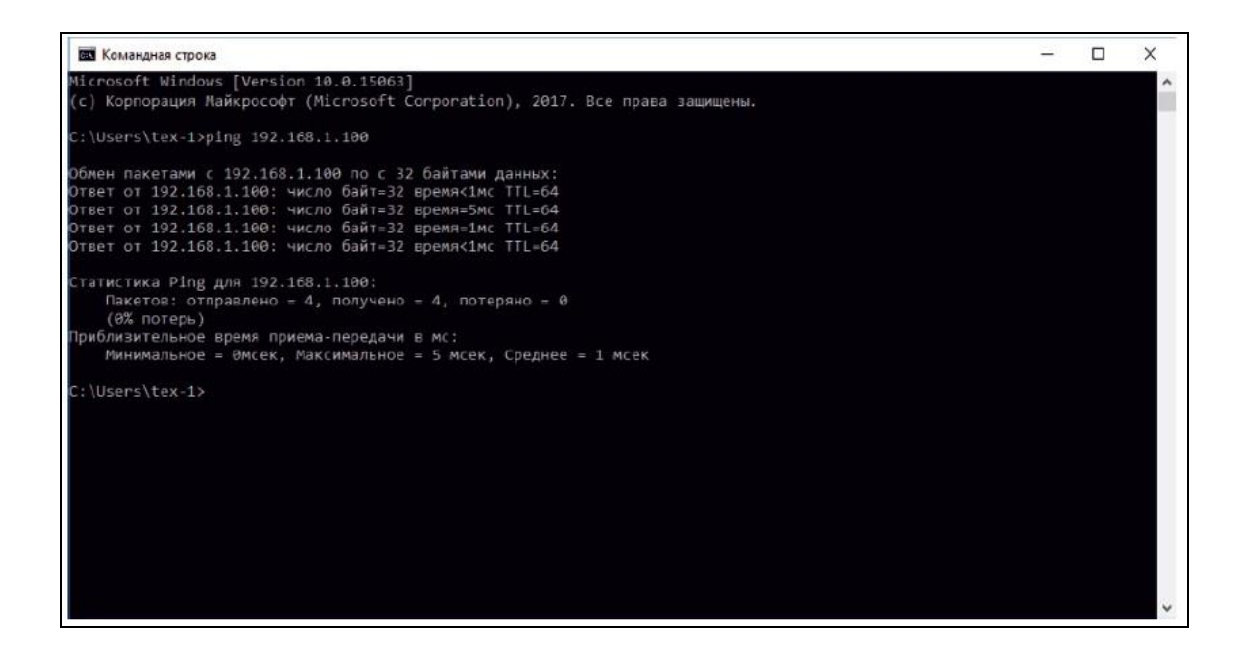

Если вы увидите сообщение что «узел недоступен» (как показано на рисунке ниже) то проверьте IР адрес, настройки ПК и подключение к сети.

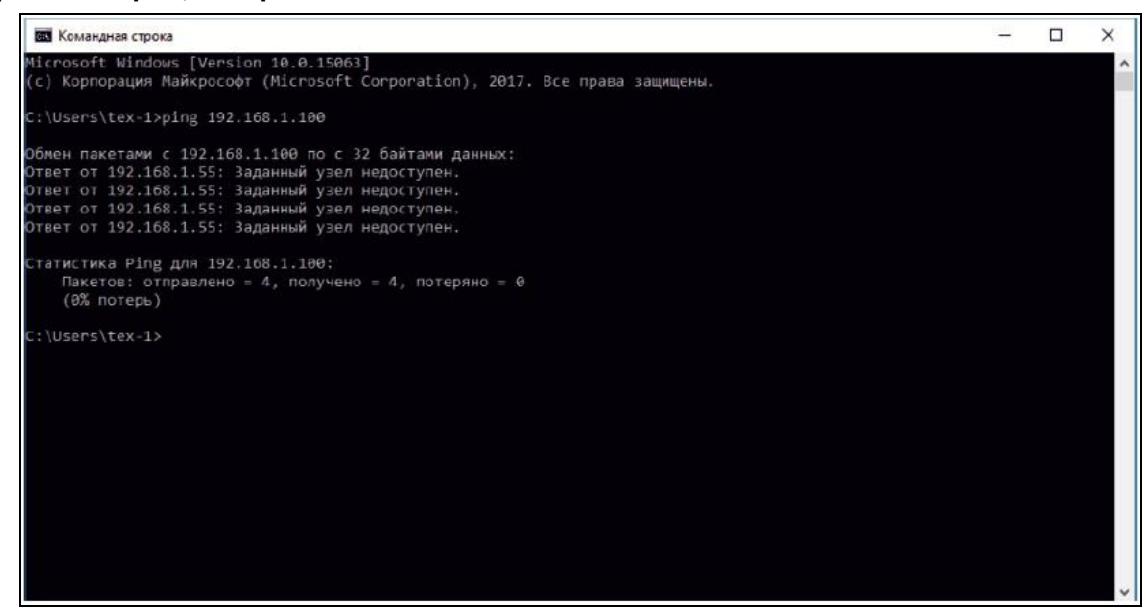

#### <span id="page-9-0"></span>2.2.Настройка ПК

Совет: программы IPSearch (или SearchTool) может быть использован для поиска устройств находящихся в сети. Перед запуском IPSearch (или SearchTool), нажмите на значок локального соединения в правом нижнем углу рабочего стола.

Добавьте IР-адреса нескольких сетевых сегментов в настройках ТСР/IР для локального подключения (как показано ниже). Запустив средство поиска вы можете осуществлять поиск любого устройства с IР-адресом в той же сети.

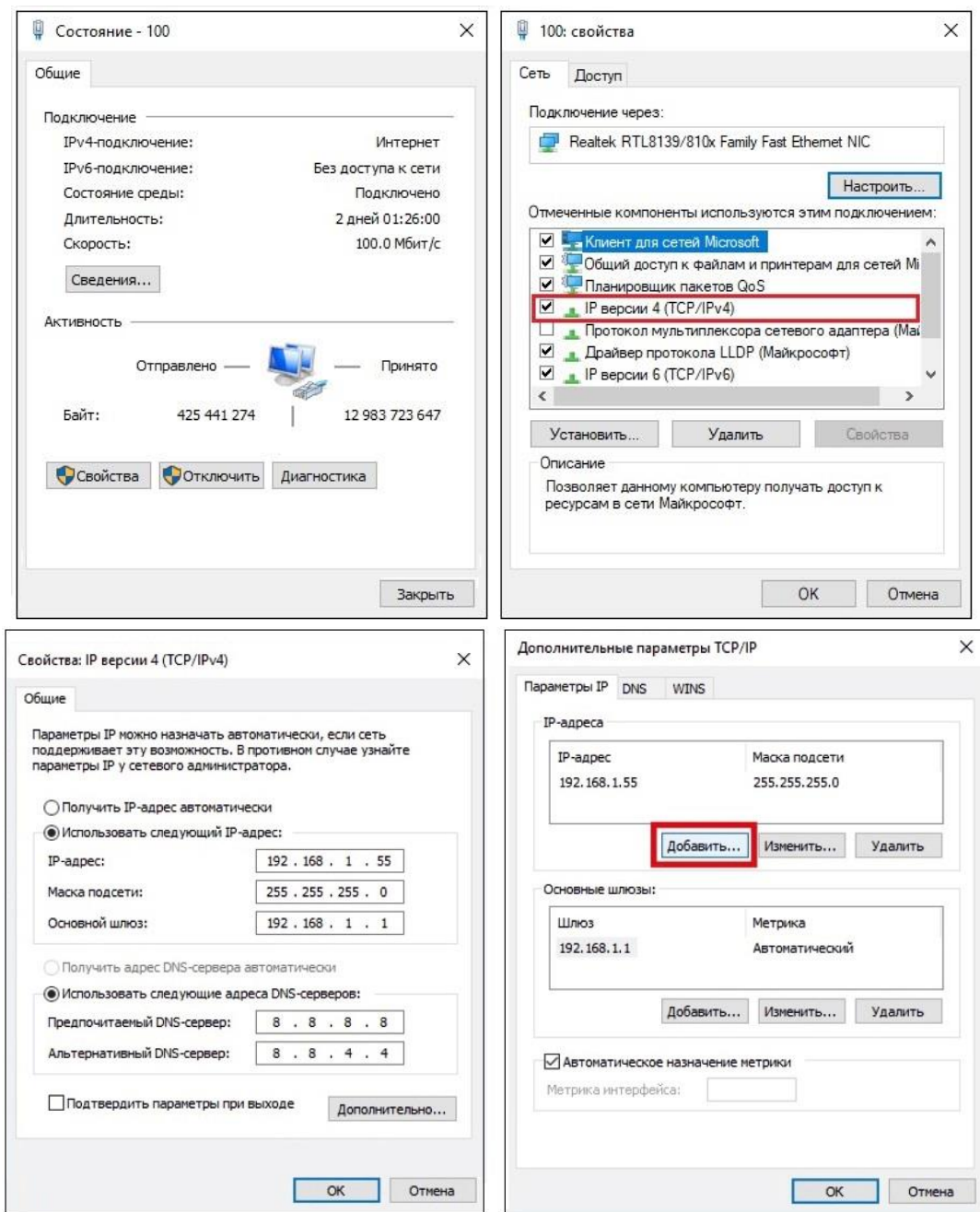

# <span id="page-10-0"></span>2.3. Поиск устройств

Есть две программы поиска IP камер Divisat:

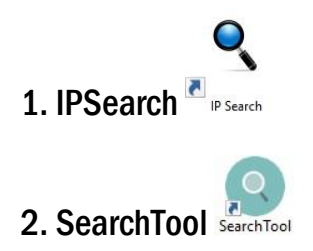

Запустите программу поиска, нажав дважды на ее ярлык. Программа предназначена для поиска и отображения онлайн IP устройств, модели, имени, версии прошивки, IP-адресов, маски, шлюза, dns, mac-адреса, http-порта, rtsp-порта, количества каналов устройства, статуса dhcp и типа устройства.

|                                             |                 | <b>Search Tool</b> |                  |                   |                 |                        |                               |                     |                   |
|---------------------------------------------|-----------------|--------------------|------------------|-------------------|-----------------|------------------------|-------------------------------|---------------------|-------------------|
| Inde                                        | Model           | Device Name        | Firmware Version | IP address        | Subnet Mask     | GateWay                | ۸<br><b>DNS</b>               | Edit                | Upgrade           |
| $\Box$ 1                                    | <b>IPCAMERA</b> | <b>IPC</b>         | 3518EV200 OV9732 | 192.168.100.137   | 255.255.255.0   | 192.168.100.10         | 192.16                        |                     | 192.168.100.137   |
| $\Box$ 2                                    | <b>IPCAMERA</b> | IPC.               | 3518EV200 OV9732 | 192.168.100.48    | 255.255.255.0   | 192.168.100.10         | 192.16                        | IP Address          |                   |
| $\Box$ 3                                    | <b>IPCAMERA</b> | IPC.               | 3518EV200 OV9732 | 192, 168, 100, 93 | 255,255,255.0   | 192.168.100.10 8.8.8.8 |                               | Subnet Mask         | 255.255.255.0     |
| $\Box$ 4                                    | ONVIF           | ONVIF              | 3518EV200 OV9732 | 192, 168, 1, 243  | 255.255.255.0   | 192, 168, 1.17         |                               |                     |                   |
| $\Box$                                      | <b>ONVIF</b>    | <b>ONVIF</b>       |                  | 192, 168, 1, 244  | 255,255,255.0   | 192, 168, 1, 17        |                               | GateWay             | 192, 168, 100, 10 |
| $\Box$ 6                                    | ONVIF           | ONVIF              |                  | 192, 168, 1, 216  | 255,255,255,0   | 192,168,1.17           |                               |                     |                   |
| $\Box$ 7                                    | ONVIF           | ONVIF              |                  | 192.168.1.242     | 255.255.255.0   | 192.168.1.17           |                               | <b>DNS</b>          | 192.168.100.10    |
| $\Box$                                      | ONVIF           | <b>IPCAMERA</b>    |                  | 192.168.1.237     | 255.255.255.0   | 192.168.1.17           |                               | <b>HTTP Port</b>    | 80                |
| $\Box$                                      | ONVIE           | <b>IPCAMERA</b>    |                  | 192, 168, 1, 236  | 255.255.255.0   | 192.168.1.17           |                               |                     |                   |
| $\Box$ 10                                   | ONVIF           | IP-Camera          |                  | 192.168.1.169     | 255.255.255.0   | 192.168.1.17           |                               | RTSP Port           | 5541              |
| $\Box$ 11                                   | ONVIF           | IP-Camera          |                  | 192.168.1.168     | 255,255,255.0   | 192, 168, 1.17         |                               |                     |                   |
| $\Box$ 12                                   | <b>ONVIF</b>    | <b>ONVIF</b>       |                  | 192, 168, 1, 241  | 255,255,255.0   | 192, 168, 1.17         |                               | <b>NOHCP</b> Enable |                   |
| $\Box$ 13                                   | ONVIF           | ONVIF              |                  | 192.168.100.238   | 255.255.255.0   | 192.168.1.17           |                               |                     |                   |
| $\Box$ 14                                   | ONVIF           | ONVIF              |                  | 192.168.100.15    | 255.255.255.0   | 192,168,1.17           |                               |                     |                   |
| $\Box$ 15                                   | ONVIE           | ONVIF              |                  | 192,168,100.58    | 255.255.255.0   | 192.168.1.17           |                               |                     |                   |
| $\Box$ 16                                   | <b>ONVIF</b>    | ONVIF              |                  | 192.168.100.95    | 255.255.255.0   | 192.168.1.17           |                               |                     |                   |
| $\Box$ 17                                   | ONVIE           | ONVIE              |                  | 192.168.100.14    | 255, 255, 255.0 | 192.168.1.17           |                               | Username            | admin             |
| $\Box$ 18<br>$\hat{\textbf{C}}$             | <b>ONVIF</b>    | <b>IPC</b>         |                  | 192.168.100.82    | 255,255,255.0   | 192.168.1.17           | $\checkmark$<br>$\rightarrow$ | Password            |                   |
| Onvif MultimodeNetmask<br>Ver. 7.1.8.2<br>п |                 |                    |                  | Search            |                 | <b>ALL</b>             | $\checkmark$                  |                     | Modify            |

Интерфейс программы IPSearch

| $\ominus$ Export<br><b>C</b> Refresh<br>$IPC$ $\star$<br>Online Device<br>Onvif MultimodelNetmast<br><b>Index</b><br>Model<br>Device Name Firmware Version IP Address<br>Subnet Mask<br>GateWay<br>DNS<br>MAC<br><b>HTTP Port</b><br>RTSP Po<br><b>NetWork Param</b><br><b>IPCAMERA</b><br>DVI D111 3518EV200  192.168.100.137 255.255.255.0 192.168.100.10 192.168.100.10 00:00:1B:15:E9:9A<br>001<br>80<br>5541<br>IP Address<br>192.168.100.177<br>● 002 IPCAMERA<br>DVI D211 3518EV200  192.168.100.177 255.255.255.0 192.168.100.10 192.168.100.10 00:00:1B:13:8F:73<br>80<br>5544<br>SubnetMask<br>IPC<br><b>IPCAMERA</b><br>3518EV200  192.168.100.48 255.255.255.0 192.168.100.10 192.168.100.10 00:00:1B:14:07:B4<br>80<br>003<br>5541<br>255.255.255.0 | Upgrade |
|----------------------------------------------------------------------------------------------------|---------|
|                                                                                                    |         |
|                                                                                                    |         |
|                                                                                                    |         |
|                                                                                                    |         |
|                                                                                                    |         |
| GateWay<br>554<br>004 IPCAMERA<br>DVI_F121 FH8830_AR0 192.168.100.78 255.255.255.0 192.168.100.10 192.168.100.10 EC:3D:FD:23:2B:BB<br>80<br>192.168.100.10                                                                                                    |         |
| <b>DNS</b><br>192.168.100.10<br>$\mathcal{P}$<br><b>HTTP Port</b><br>80<br>RTSP Port<br>5544<br>DHCP<br><b>SECURITY VERIFY</b><br>UserName<br>admin<br>Password<br>Modify                                                                                                    |         |

Интерфейс программы SearchTool

Для изменения IP-адреса вашей камеры необходимо:

Открыть программу поиска, переключить поиск на «IPC» и нажать «Search»(в IPSearch) или «Refresh»(в SearchTool). Выбрать в списке необходимую камеру и установить «галочку» напротив нее, после чего откройте раздел «Edit»(для IPSearch) или «NetWork Param»(для SearchTool) укажите имя и пароль от вашей камеры по умолчанию admin/12345678 (либо admin/admin) и пропишите новые сетевые настройки. Для применения настроек нажмите кнопку «Modify».

#### <span id="page-13-0"></span>2.4.Установка плагинов

Чтобы получить доступ к IP-камере запустите браузер IE (Internet Explorer). В браузере укажите IP адрес камеры, по умолчанию (http://192.168.1.100 или http://192.168.1.168) Вам откроется страница камеры, на которой будет указано, о необходимости установить плагин. Нажмите кнопку «download» и сохраните установочный файл на ПК, после чего закройте браузер.

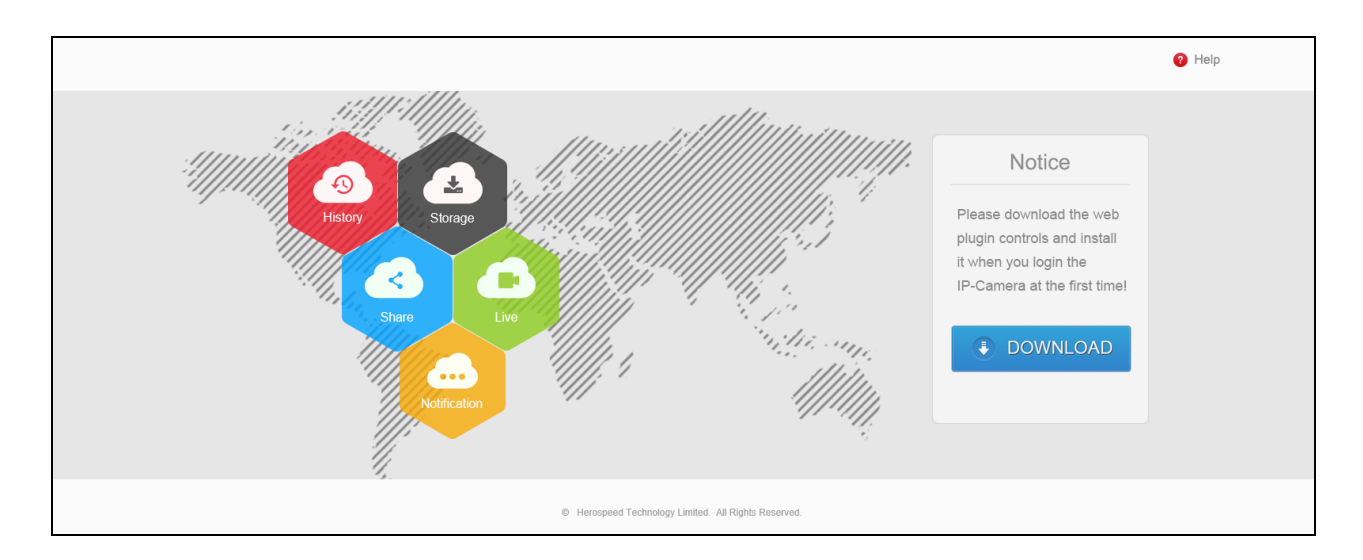

Запустите скачанный файл (если он не запустился автоматически) и в диалоговом окне нажмите на кнопку «Next» для установки необходимых плагинов.

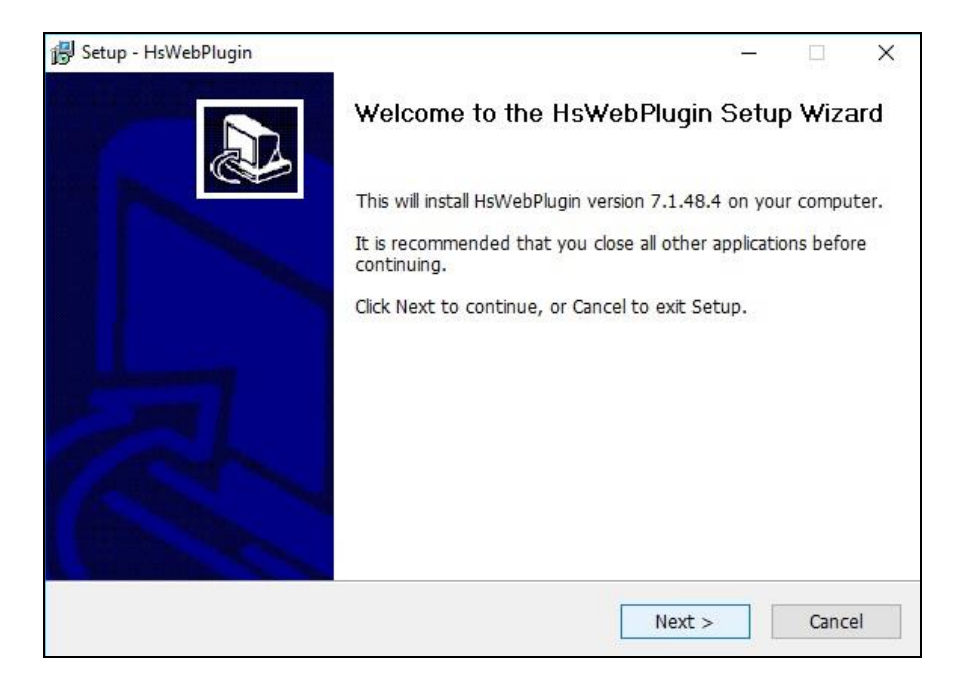

## <span id="page-14-0"></span>3.Вход на web-интерфейс

Откройте IE и введите IP-адрес камеры в адресную строку, после открытия меню входа, укажите данные от камеры логин и пароль, по умолчанию (admin/admin или admin/12345678). Нажмите «Войти» для предварительного просмотра

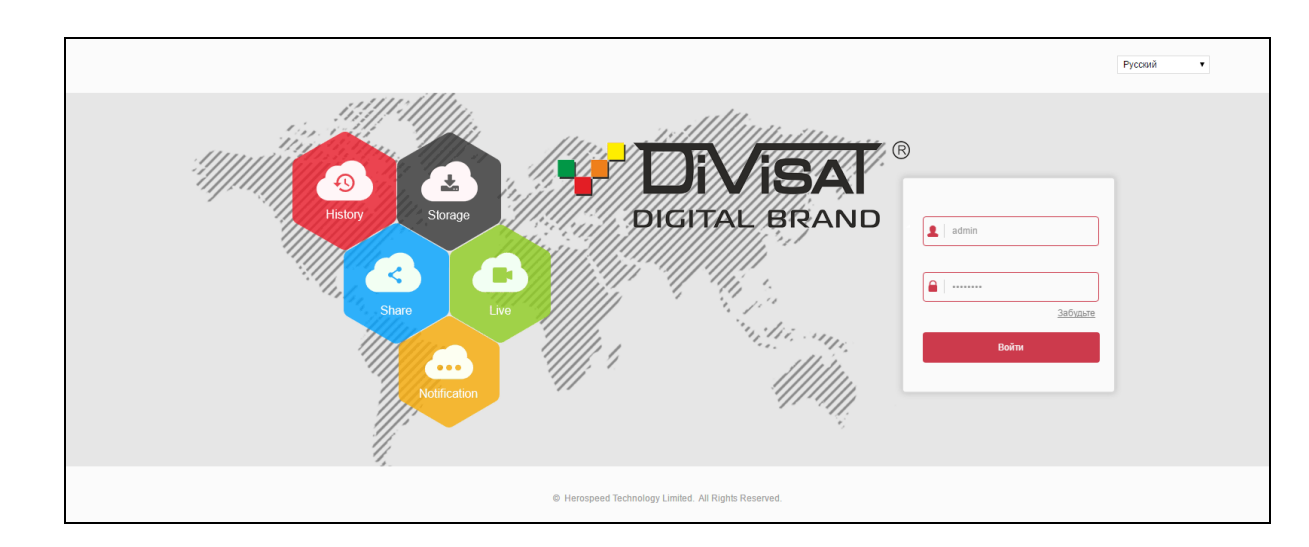

Интерфейс входа для IР камер.

#### <span id="page-14-1"></span>3.1.Изменение пароля при входе на камеру

После входа вы увидите данный совет, по замене пароля со стандартного на более сложный, содержащий цифры и буквы (английского алфавита). Если вас устраивает стандартный пароль, нажмите «60 минут после модификации», у вас будет час на изменение настроек камеры, по истечении 60 минут, камера вернется на страницу входа с вводом логина и пароля.

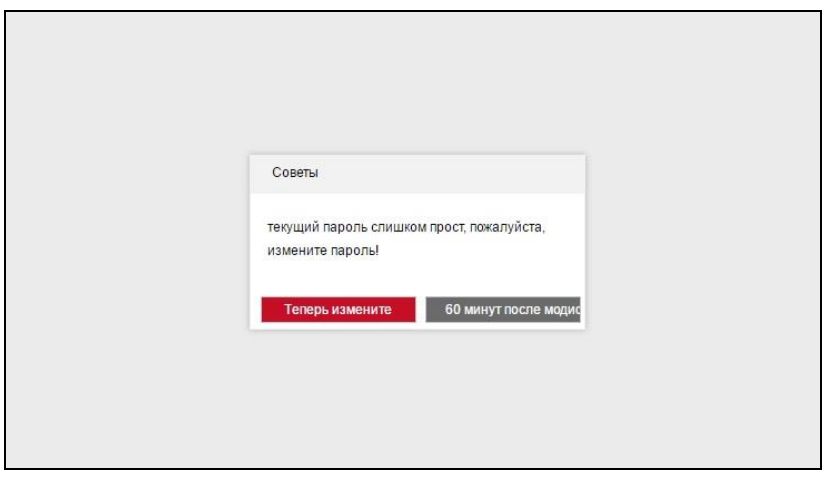

Если вы хотите поменять пароль, нажмите «Теперь измените», вы увидите:

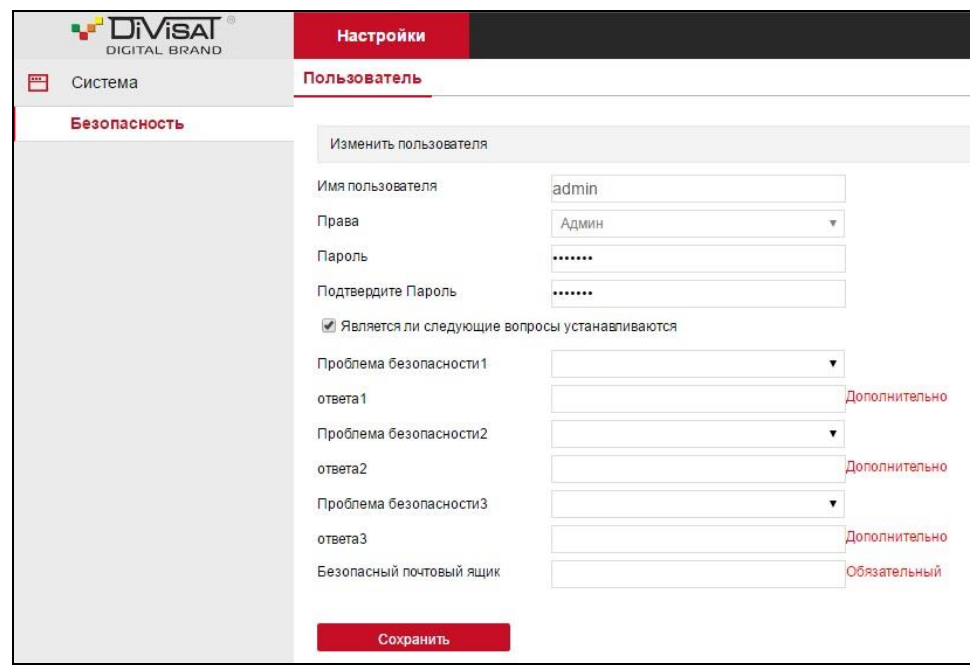

Здесь вы прописываете новый пароль и подтверждаете его. Так же дополнительно вы можете установить до трех вопросов (из предложенных вариантов) и написать к ним ответы, которые знаете только вы, а так же прописать почту, на которую будет отправлена подсказка для восстановления пароля, в случае, если вы его забудете.

#### <span id="page-16-0"></span>4.Видео в реальном времени

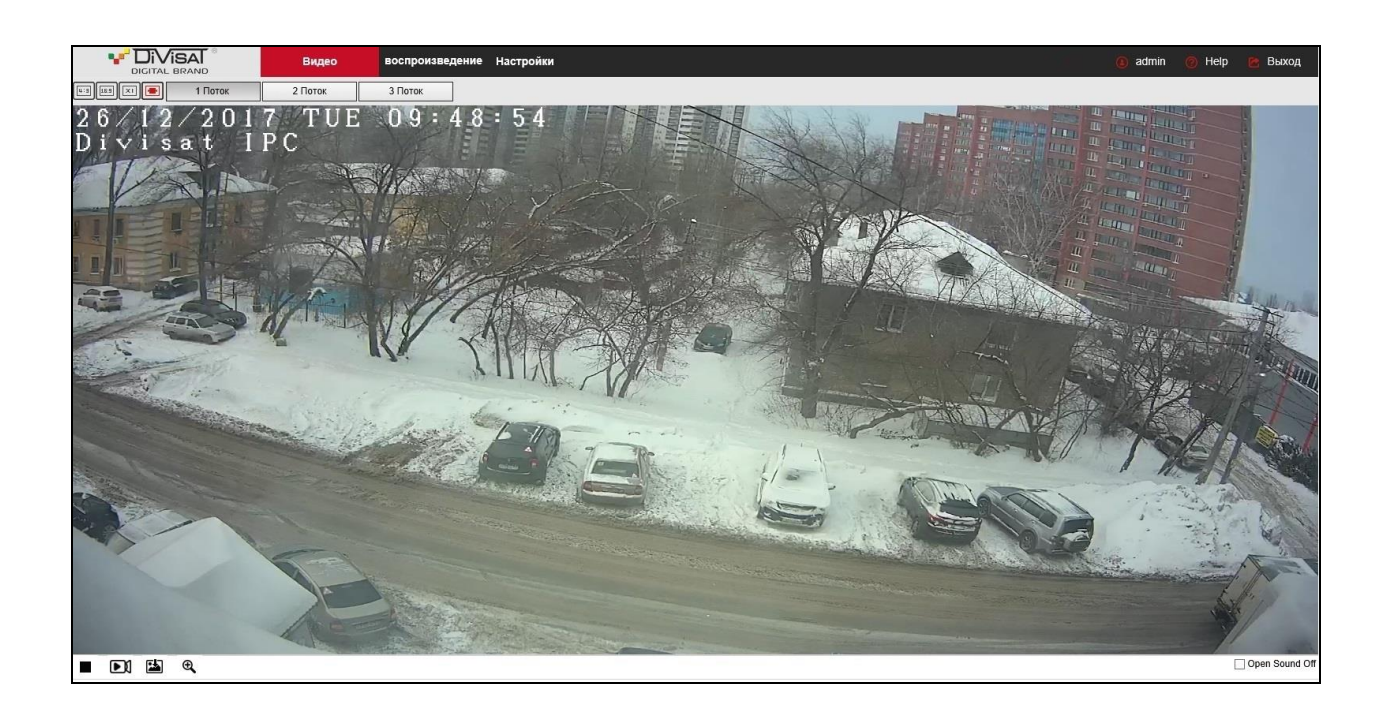

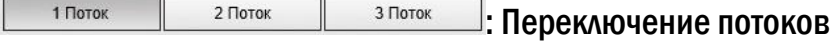

**EFERENTIAL SURFERENT COOTHOMETHA КАДРА, ПЕРЕКЛЮЧЕНИЕ МЕЖДУ ИСХОДНЫМ** соотношением и автоматическим соотношением

: Кнопка вкл./выкл. Live просмотра

**• В**  $\bullet$ : Кнопки управления записью видео, записью фото, уменьшение/увеличение изображения

Видео : Видео в реальном времени

воспроизведение : Меню просмотра видео с microSD карты (если ваша камера поддерживает

карту памяти)

Настройки : Доступ к настройкам устройства

admin : Профиль, под которым вы вошли

Help : Помощь

выход . Кнопка выхода из системы, для возврата на страницу входа

**Open Sound Off**: Включить/выключить прослушивание звука в веб-интерфейсе

#### <span id="page-17-0"></span>5.Воспроизведение

В данном пункте вы можете посмотреть видео, записанное на micro SD карту (если ваша камера поддерживает карту памяти).

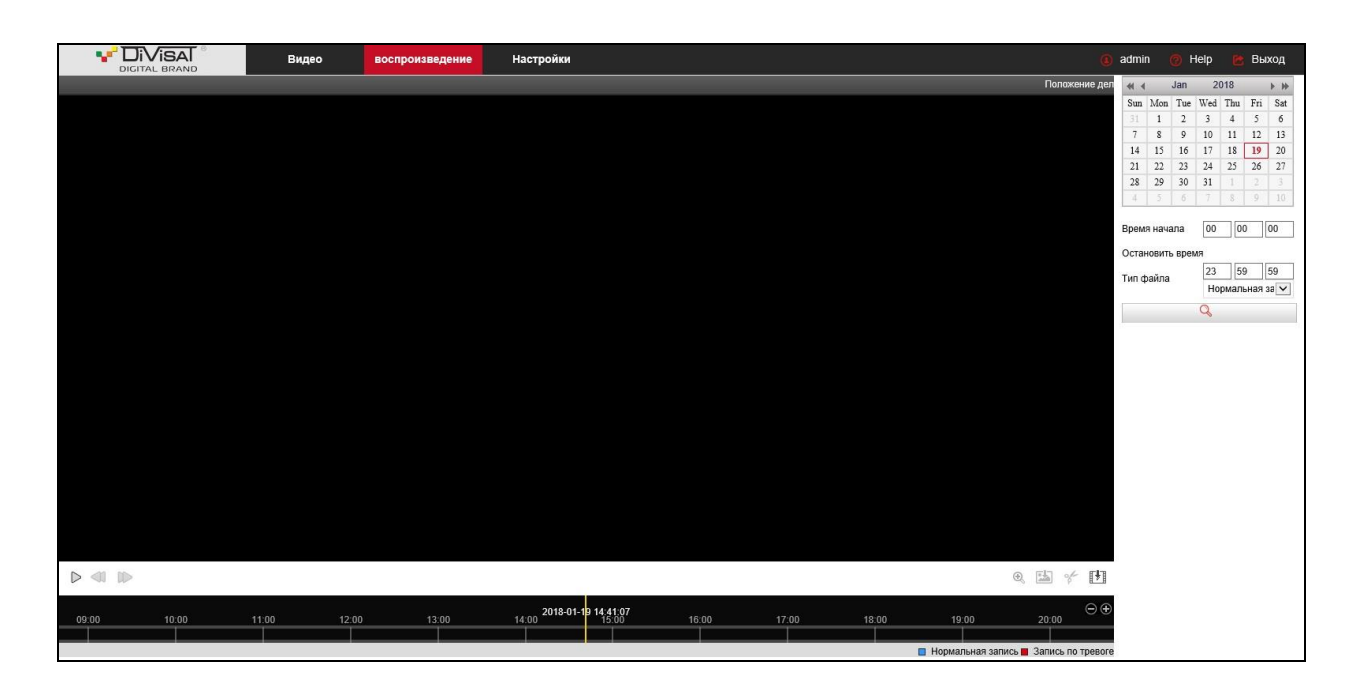

Для воспроизведения, выберите соответствующую дату, время поиска, выберите необходимый тип записи, а затем нажмите кнопку поиска.

 $\triangleright$   $\triangleleft$   $\mathbb{E}$   $\triangleleft$   $\mathbb{E}$   $\frac{1}{2}$   $\frac{1}{2}$  Обозначение иконок (слева направо) воспроизведение/пауза, перемотка назад и перемотка вперед, кнопки сохранения файлов

 $\Theta \, \widehat{\Theta}$ : Кнопки масштабирования, приблизить/отдалить

Время начала  $\boxed{00}$  00 00 Остановить вре  $\begin{array}{|c|c|c|c|c|} \hline 23 & 59 & 59 \\ \hline \end{array}$ .<br>Тип файла Hop

**WAREABLE 2008 SEPARE RESONAL SURFARE AT A SURFARE SURFARE SURFARE SURFARE SURFARE THE SURFARE SURFARE SURFARE S** поиск, а так же тип запись постоянная или по детекции движения

 $\sim$ <sup>1</sup>: Кнопка поиска

## <span id="page-18-0"></span>6.Настройки

## <span id="page-18-1"></span>6.1.Локальные настройки

## <span id="page-18-2"></span>6.1.1.Локальные настройки

В данном пункте вы можете настроить пути сохранения фото, видео и лог. файлов (может отличаться на разных камерах).

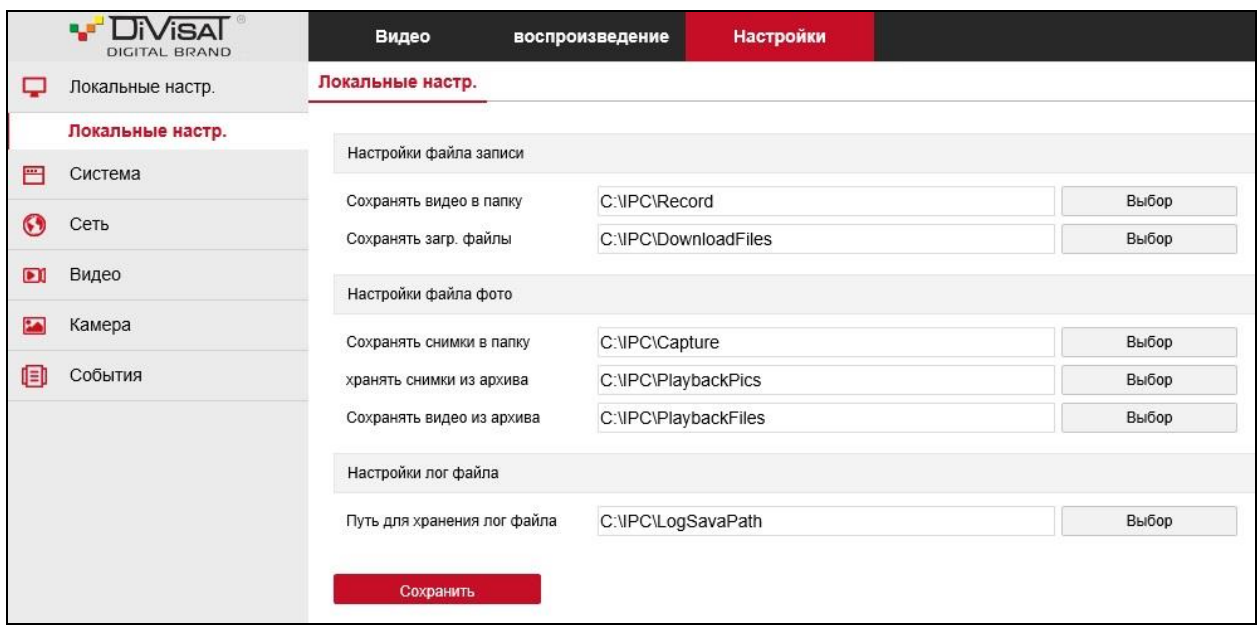

Настройки файла записи – выбор папки для сохранения видео Настройки файла фото – выбор папки для сохранения фото Настройки лог. файла – выбор папки для хранения лог.файла

#### <span id="page-19-0"></span>6.2. Система

#### <span id="page-19-1"></span>6.2.1. Системные настройки

#### <span id="page-19-2"></span>6.2.1.1.Информация

В данном пункте вы можете посмотреть основную информацию об устройстве.

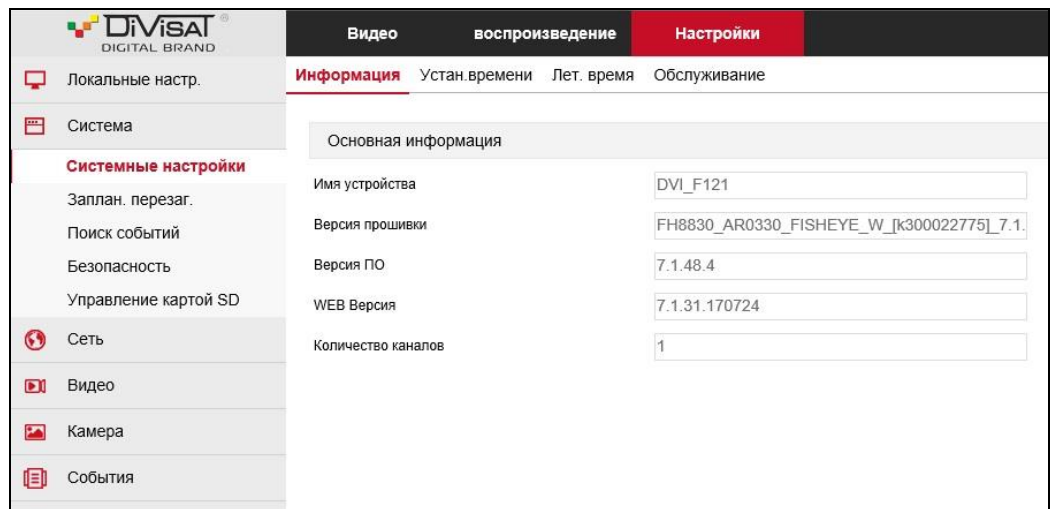

Имя устройства - имя вашей камеры Версия прошивки - версия прошивки камеры Версия ПО - версия программного обеспечения камеры **WEB версия** - web версия клиента Количество каналов - на всех IP камерах один

## <span id="page-19-3"></span>6.2.1.2. Установка времени

Здесь вы можете установить или поменять настройки времени

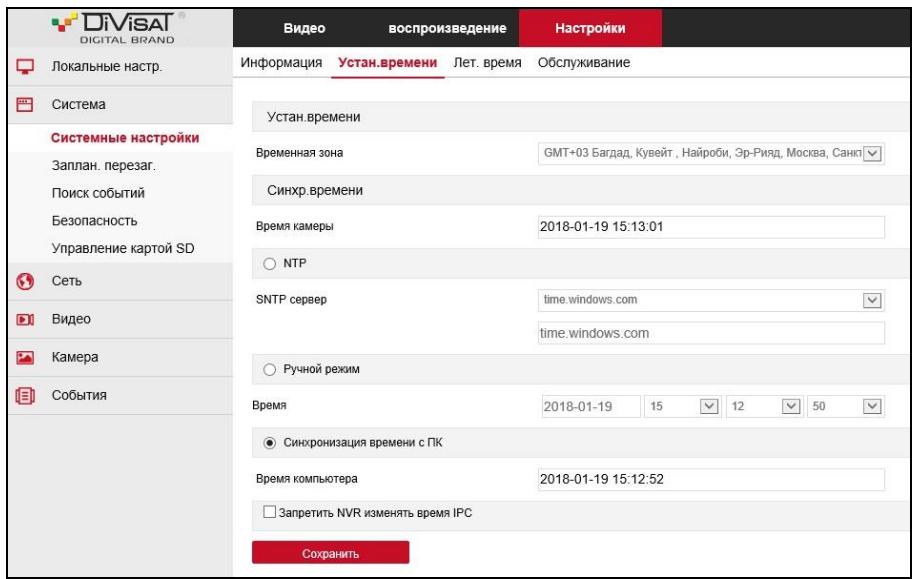

Временная зона – установка часового пояса от -12 до +12 часов по Гринвичу Время камеры – время, которое установлено на данный момент на камере SNTP сервер – выбор сервера для синхронизации времени по Internet Время – установка времени в ручном режиме Время компьютера – синхронизация времени камеры с временем на ПК Запретить NVR изменять время IPC – функция на запрет изменения времени сетевым регистраторам

#### <span id="page-20-0"></span>6.2.1.3.Летнее время

В данном разделе вы можете установить настройки переключения камеры на летнее время, выбрать время на которое переходит сдвиг по времени вперед и назад, а так же месяц и день.

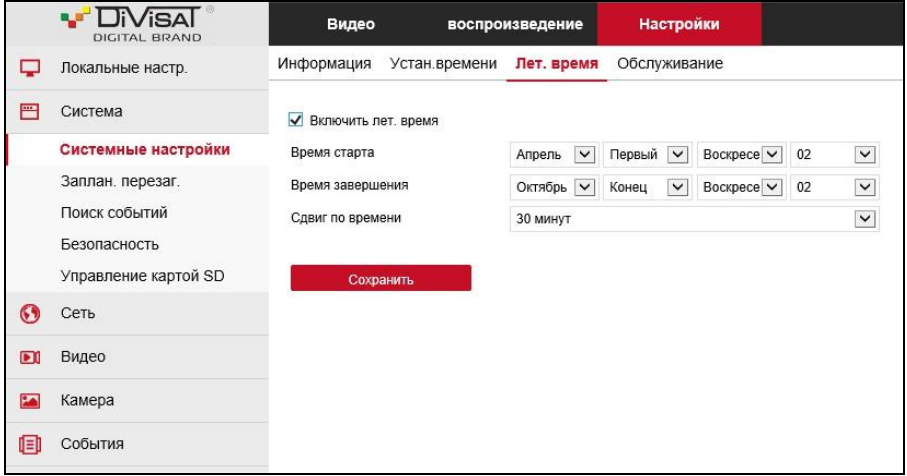

#### <span id="page-20-1"></span>6.2.1.4.Обслуживание

В данном разделе вы можете перезагрузить камеру, сбросить настройки камеры к заводским настройкам (кроме сетевых), а также обновить прошивку камеры (только на 1Mpix).

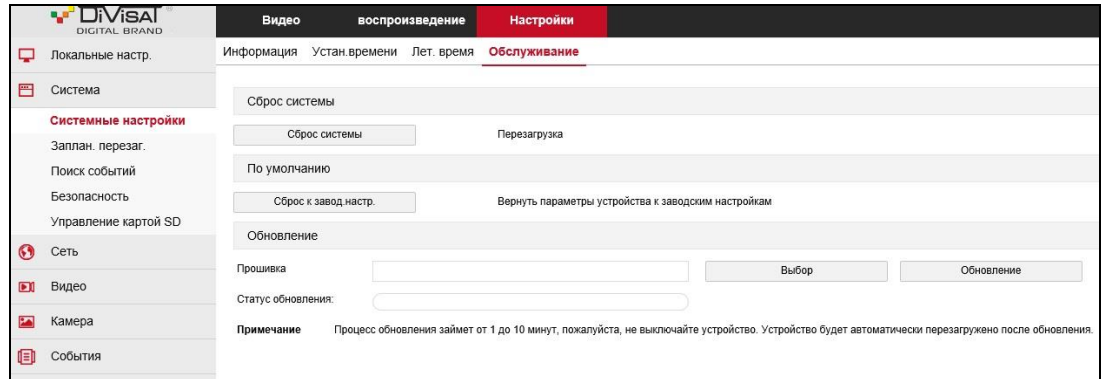

Внимание! Обновить прошивку на 2 Мріх камерах, через web интерфейс нельзя.

## <span id="page-21-0"></span>6.2.2.Запланированная перезагрузка

## <span id="page-21-1"></span>6.2.2.1.Запланированная перезагрузка

Здесь вы можете запланировать время перезагрузки вашей камеры, а именно выбрать из предложенных вариантов (никогда/ежедневно/еженедельно/ежемесячно) и установить день час и минуту, в которую будет происходить перезагрузка по расписанию.

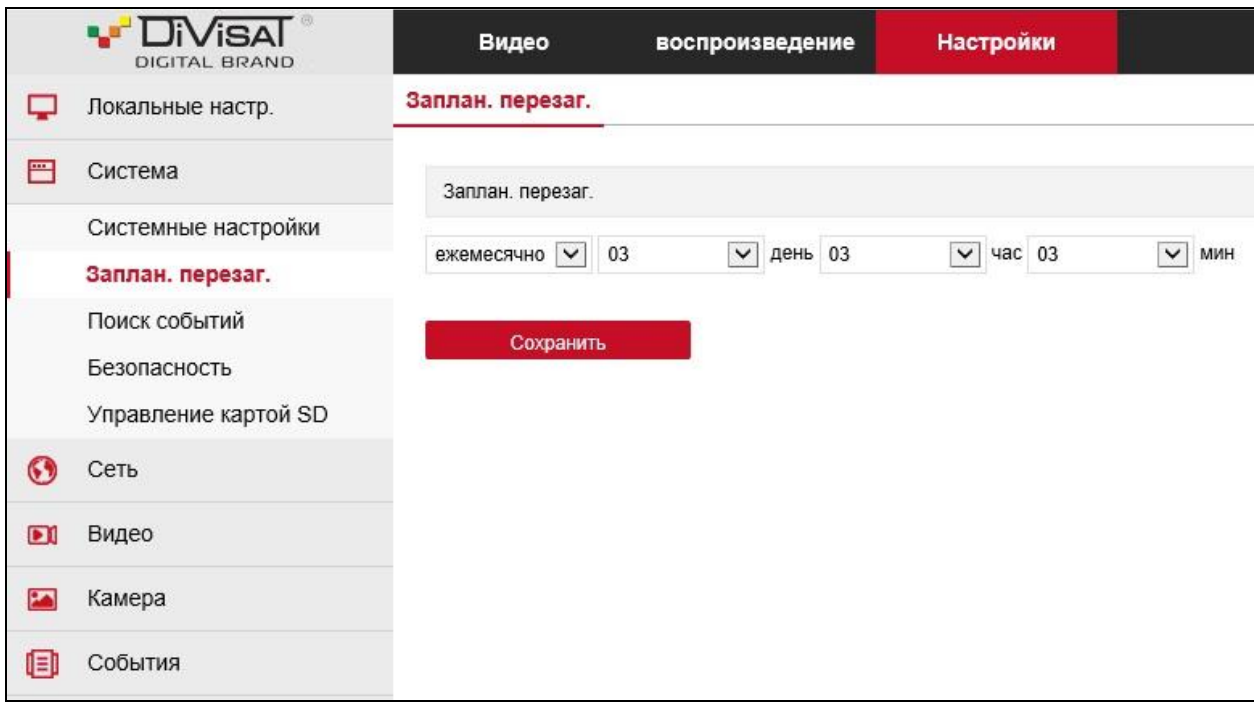

## <span id="page-22-0"></span>6.2.3.Поиск событий

# <span id="page-22-1"></span>6.2.3.1.Поиск событий

В данном разделе можно посмотреть все изменения произведенные на камере

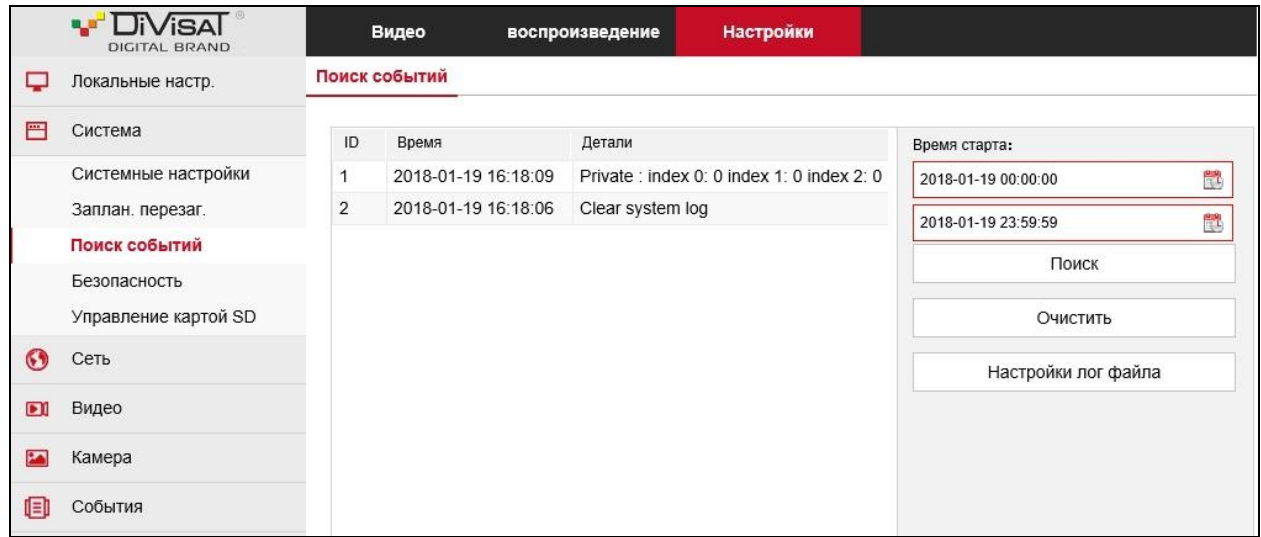

Время старта – выберите начальную и конечную дату и время для поиска событий Нажмите на «Поиск» для получения и отображения соответствующих записей в таблице. Нажмите на «Очистить» для очистки таблицы от найденных записей

## <span id="page-23-0"></span>6.2.4. Безопасность

## <span id="page-23-1"></span>6.2.4.1.Пользователь

В данном разделе вы можете добавить нового пользователя (Админ, Гость или оператор), а так же редактировать уже имеющиеся. По умолчанию на камерах только один пользователь (Админ).

Если у вас создано много пользователей, в случае необходимости их можно удалить.

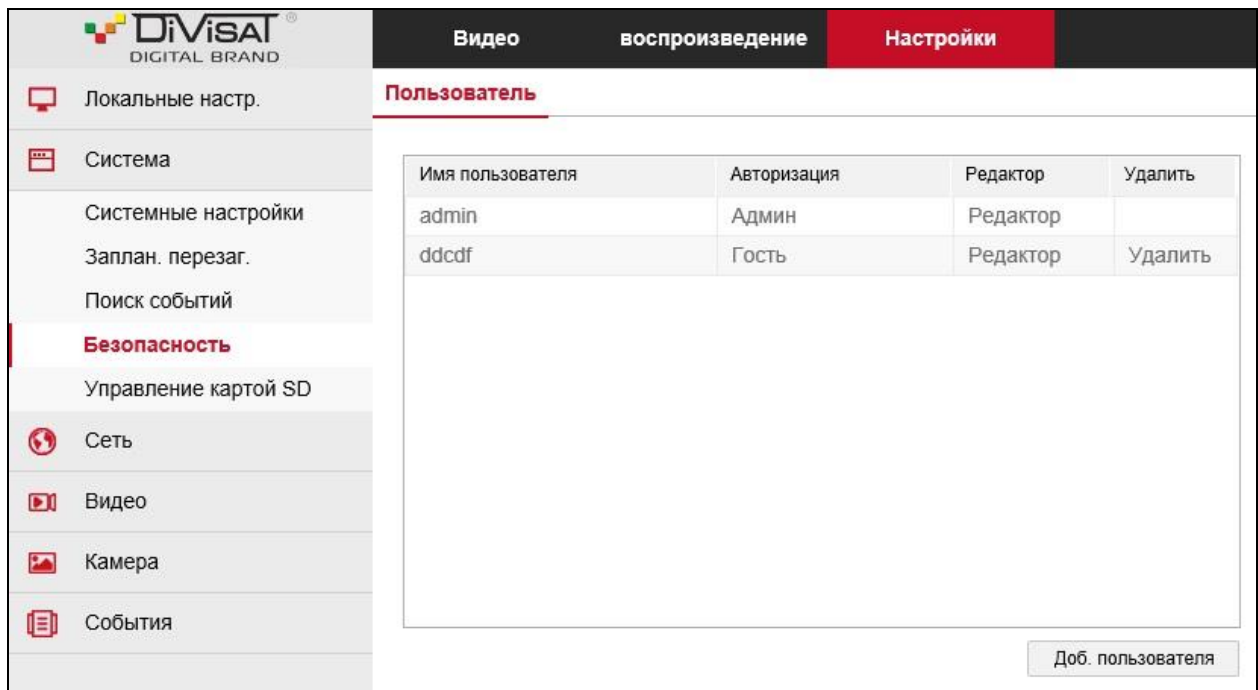

## <span id="page-24-0"></span>6.2.5.Управление картой SD

## <span id="page-24-1"></span>6.2.5.1.Управление картой SD

В данном разделе вы сможете посмотреть информацию, о micro SD карте, установленной в камере, ее полным объем и оставшееся свободное место, а также форматировать SD карту, в случае необходимости и при первой установке (при возможности установки карты памяти).

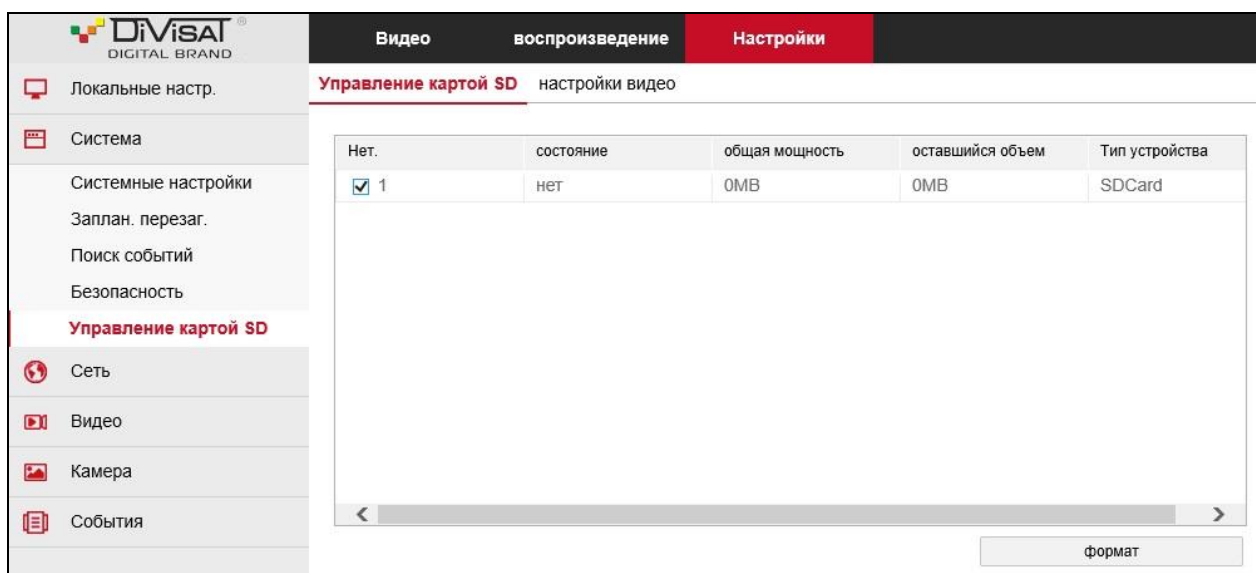

## <span id="page-24-2"></span>6.2.5.2.Настройки видео

Здесь вы можете включить запись на карту памяти, включить функцию перезаписи при полном ее заполнении, а так же установить расписание, в которое должна вестись запись (при возможности установки карты памяти).

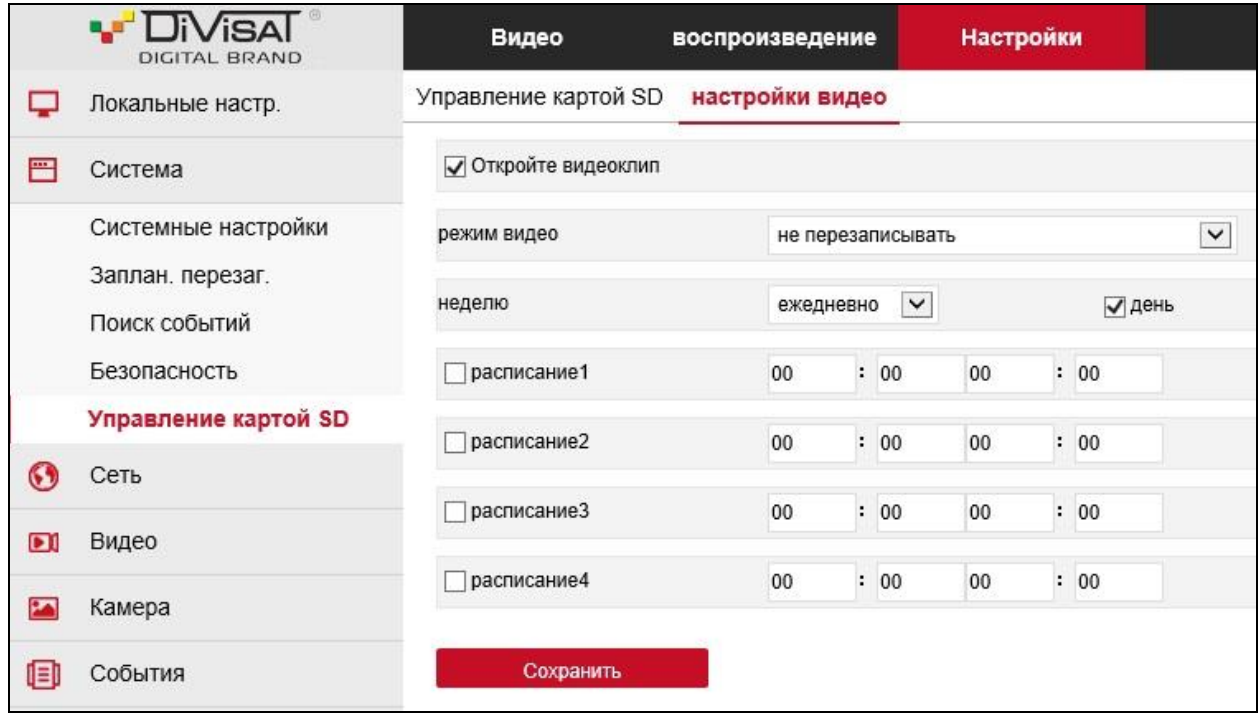

## <span id="page-26-0"></span>6.3.Сеть

## <span id="page-26-1"></span>6.3.1.Быстрая настройка

# <span id="page-26-2"></span>6.3.1.1.TCP/IP

В данном разделе можно установить основные настройки сети, а именно IP-адрес камеры, маску подсети, шлюз и DNS.

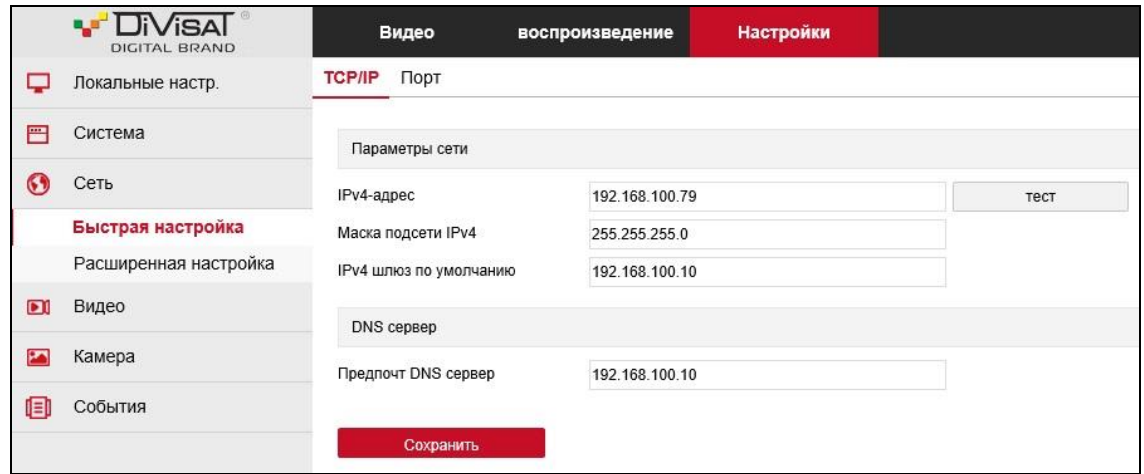

Тест – после установки IP-адреса, вы можете нажать на кнопку «тест», для проверки свободного адрес, если тест пройден успешно, данный IP-адрес можно закрепить за камерой.

## <span id="page-26-3"></span>6.3.1.2.Порт

В данном разделе вы можете посмотреть установленные на камере порты, а так же при необходимости поменять их на другие, если стандартные порты на камере, заняты другим устройством в вашей сети.

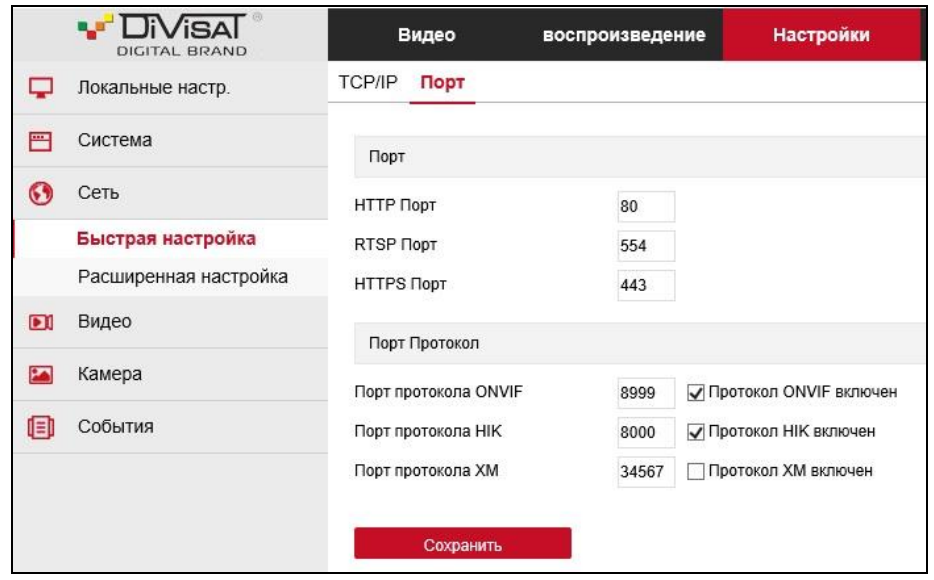

## <span id="page-27-0"></span>6.3.2.Расширенная настройка

## <span id="page-27-1"></span>6.3.2.1.DDNS

DDNS (Dynamic Domain Name System) - это сервис, который позволяет сетевым клиентам подключаться к роутеру даже с динамическим IP-адресом через зарегистрированное доменное имя.

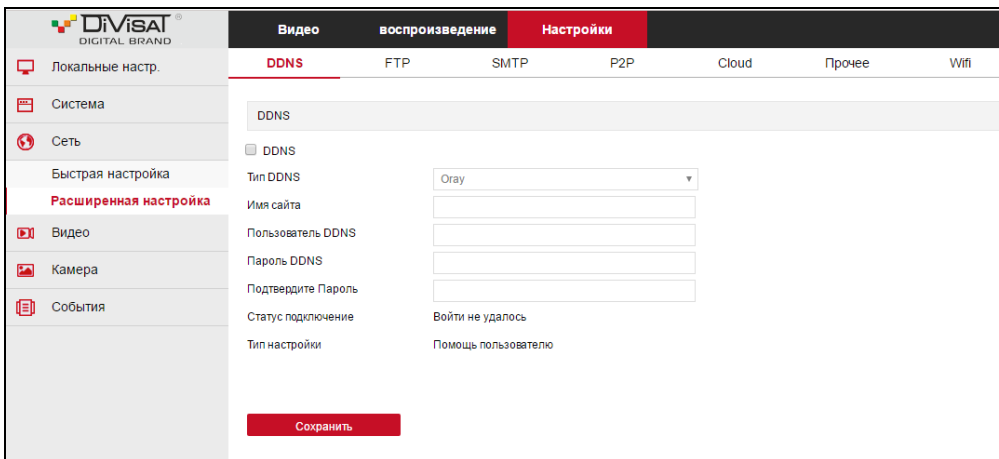

 $\overline{\phantom{a}}$ 

DDNS - разрешать или запрещать данную функцию Тип DDNS - выберите необходимый сервер Имя сайта - введите имя сервера Пользователь DDNS - укажите имя пользователя от DDNS сервера Пароль DDNS - укажите пароль пользователя от DDNS сервера Подтвердите Пароль - укажите повторно пароль пользователя от DDNS сервера

## <span id="page-27-2"></span>6.3.2.2.FTP

FTP протокол предназначен для передачи файлов в компьютерных сетях. FTP позволяет подключаться к серверам этого протокола и просматривать содержимое каталогов, загружать файлы с сервера или на сервер.

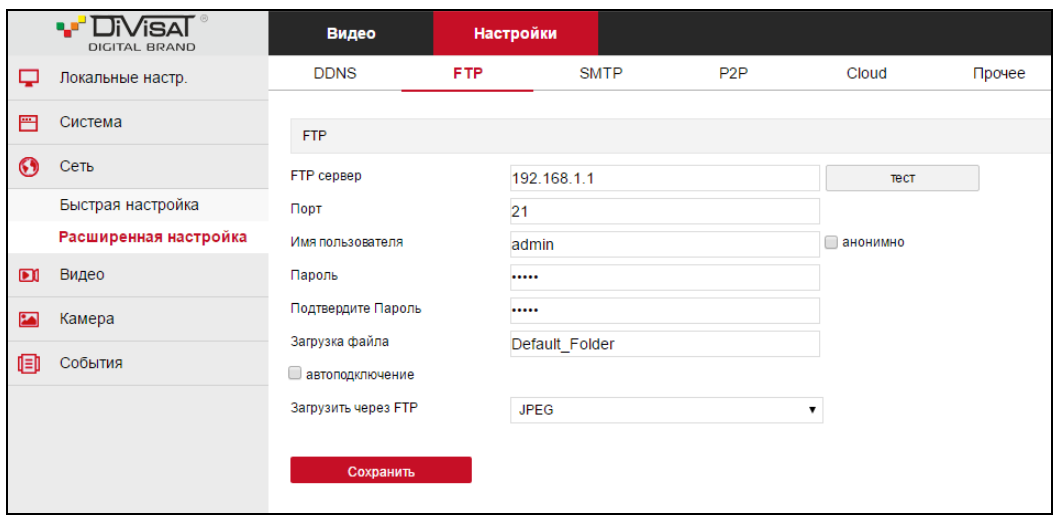

#### FTP cервер - введите адрес FTP сервера

Тест – после установки адреса FTP - сервера, вы можете нажать на кнопку «тест», для проверки правильной работы введенного вами адреса

Порт - номер порта FTP - сервера; значение по умолчанию-21

Имя пользователя - укажите имя пользователя для доступа к FTP-серверу или подтвердите анонимный вход

Пароль - пароль для доступ на FTP сервер

Подтвердите Пароль - укажите повторно пароль для доступ на FTP сервер

Загрузка файла - название для загружаемых данных

Автоподключение - функция по включению/отключению автоподключения к FTP серверу Загрузка через FTP - включить или выключить функцию передачи изображения или видео в

форматах (JPEG/AVI)

#### <span id="page-28-0"></span>6.3.2.3.SMTP

В данном пункте вы можете настроить функцию отправки сообщения на электронную почту.

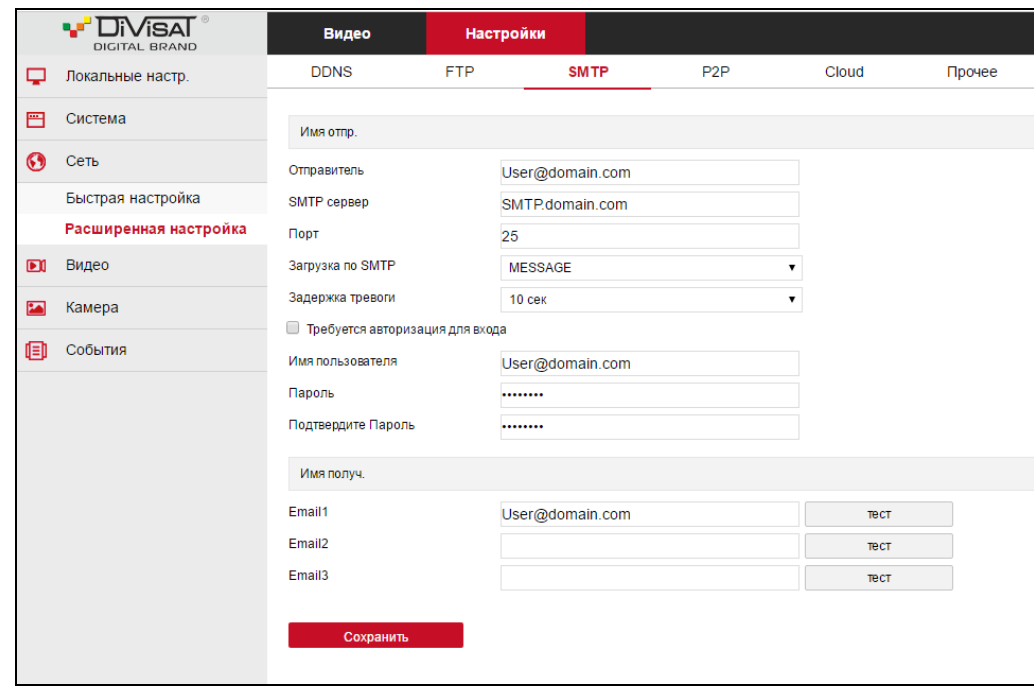

Отправитель - укажите адрес от электронной почты отправителя

SMTP сервер - введите адрес почтового сервера.

Порт - номер порта по умолчанию-25 (если не удаётся отправить сообщение смените порт на 465

Загрузка по SMTP - выберите какой вид сообщения вы хотите получать на почту (Сообщение, Картинка, Видео)

Задержка тревоги - интервал времени для отправки по почте (10секунд, 30 секунд 1 минута, 5 минут, 10 минут, без остановки)

Требуется авторизация для входа - включите данную функцию для введения данных от электронной почты (\*данная функция есть не на всех камерах)

Имя пользователя - адрес электронной почты, с которой будет производится отправка сообщений

Пароль - укажите пароль от электронной почты отправителя

Подтвердите Пароль - укажите пароль от электронной почты отправителя

Имя получателя - укажите адрес получателя электронных сообщений (от одного до трех)

Тест - нажмите на кнопку «тест», чтобы проверить настроен почтовый ящик правильно, отправив тестовое сообщение электронной почты в почтовый ящик получателя.

#### <span id="page-29-0"></span>6.3.2.4.P2P

Включите FREEIP для доступа к облачному сервису.

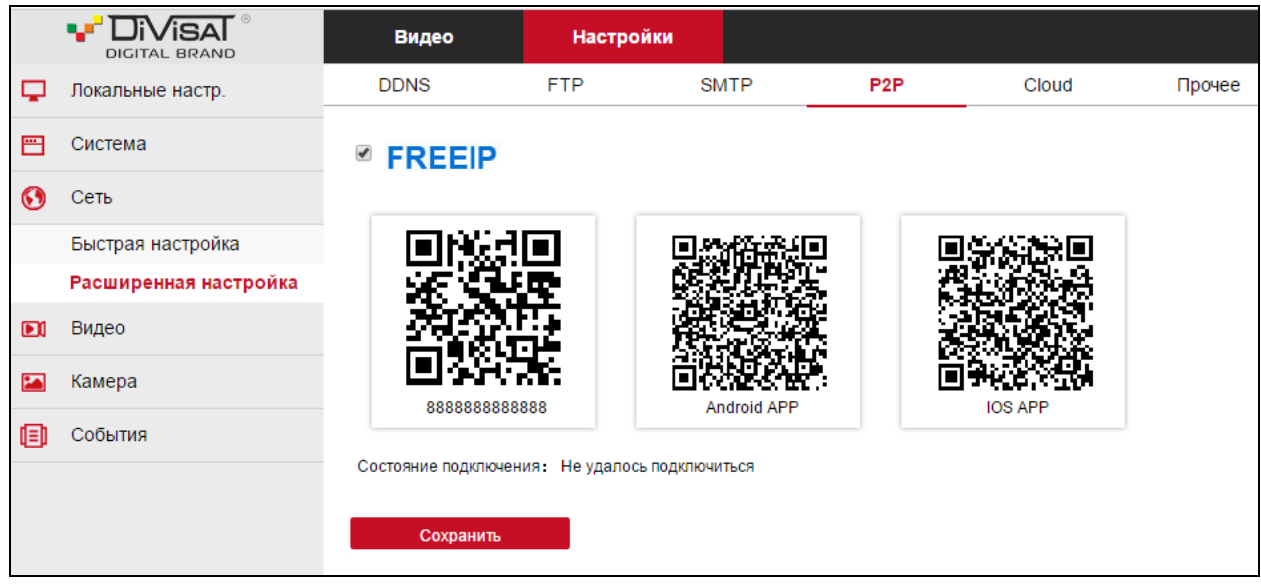

Первый QR-код - P2P S/N необходим для подключения через облачный сервис к камере Второй QR-код - отсканируйте код чтобы получить ссылку на приложение для Android Третий QR-код - отсканируйте код чтобы получить ссылку на приложение для IOS Состояние подключения: отображает подключена ли камера к облаку или нет в текущий момент времени.

## <span id="page-30-0"></span>6.3.2.5.Cloud

Облачное хранилище - это сеть серверов, доступных с любой точки планеты. Данную функцию можно использовать на объектах, где необходима повышенная безопасность сохранения данных, а так же прекрасно подойдет людям, которые привыкли мониторить за своей системой безопасности с помощью мобильных устройств.

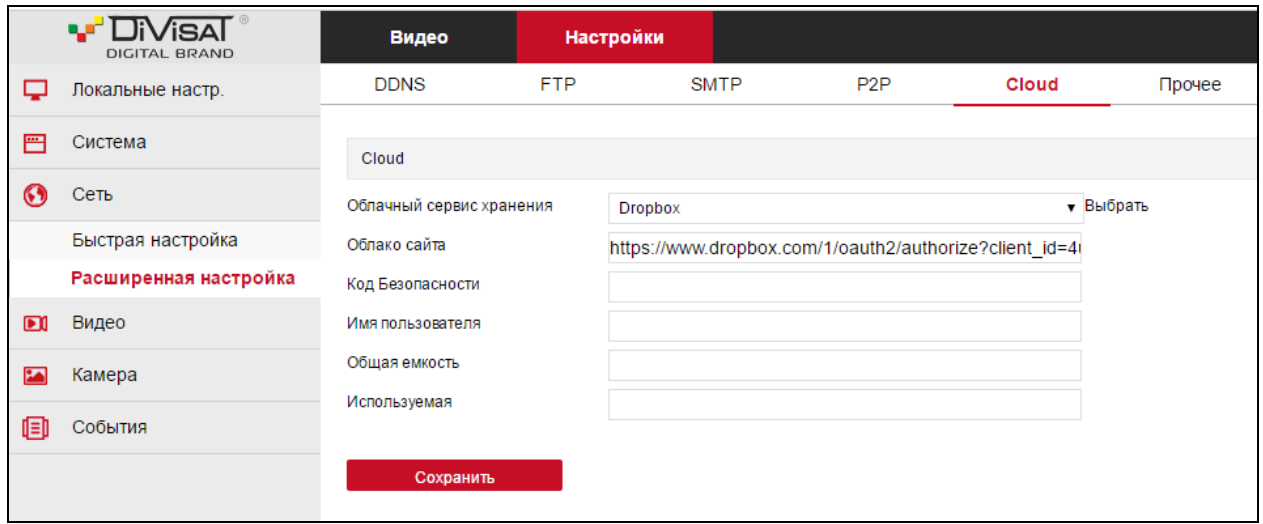

Код Безопасности - введите код от облака

Способ подключения к камерам Divisat облака Dropbox или Google, довольно прост: необходимо зарегистрироваться на сайте одного из двух облачных хранилищ и подключить Вашу камеру к сети интернет и произведите необходимые настройки функции Cloud (Облако).

#### <span id="page-31-0"></span>6.3.2.6.Прочее

Данная функция предназначена для дополнительной защиты ваших данных на камере.

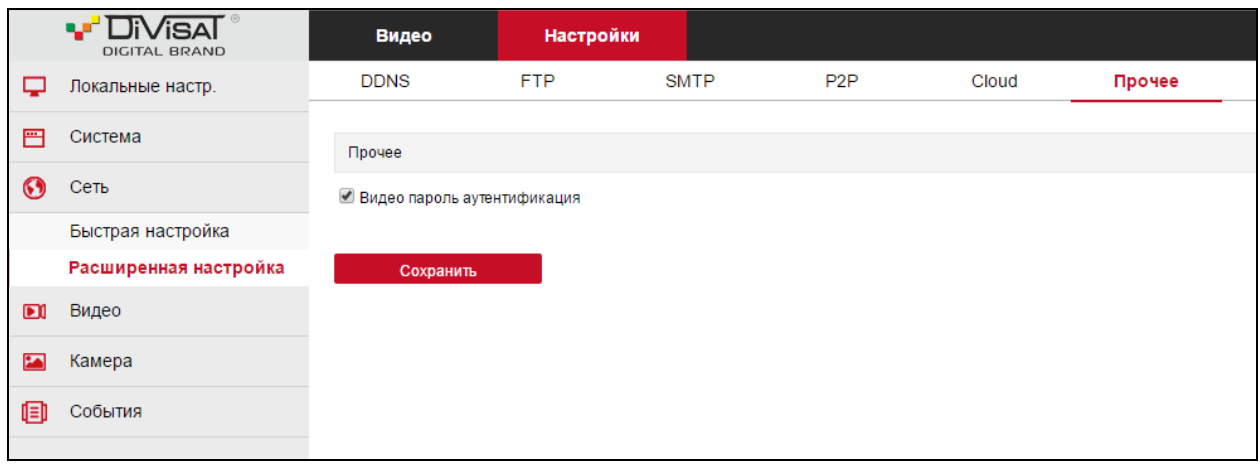

# <span id="page-31-1"></span>6.3.2.7.Wi-Fi

Данный раздел предназначен для подключения камеры по сети Wi-Fi (данный функционал присутствует на камере DVI-F121).

Нажмите кнопку «Сканировать», для нахождения доступных сетей. Выделите галочкой нужную сеть SSID и пропишите пароль от нее. Вы можете включить DHCP для получения настроек автоматически, можете прописать IP-адрес, Маску, Шлюз и DNS самостоятельно.

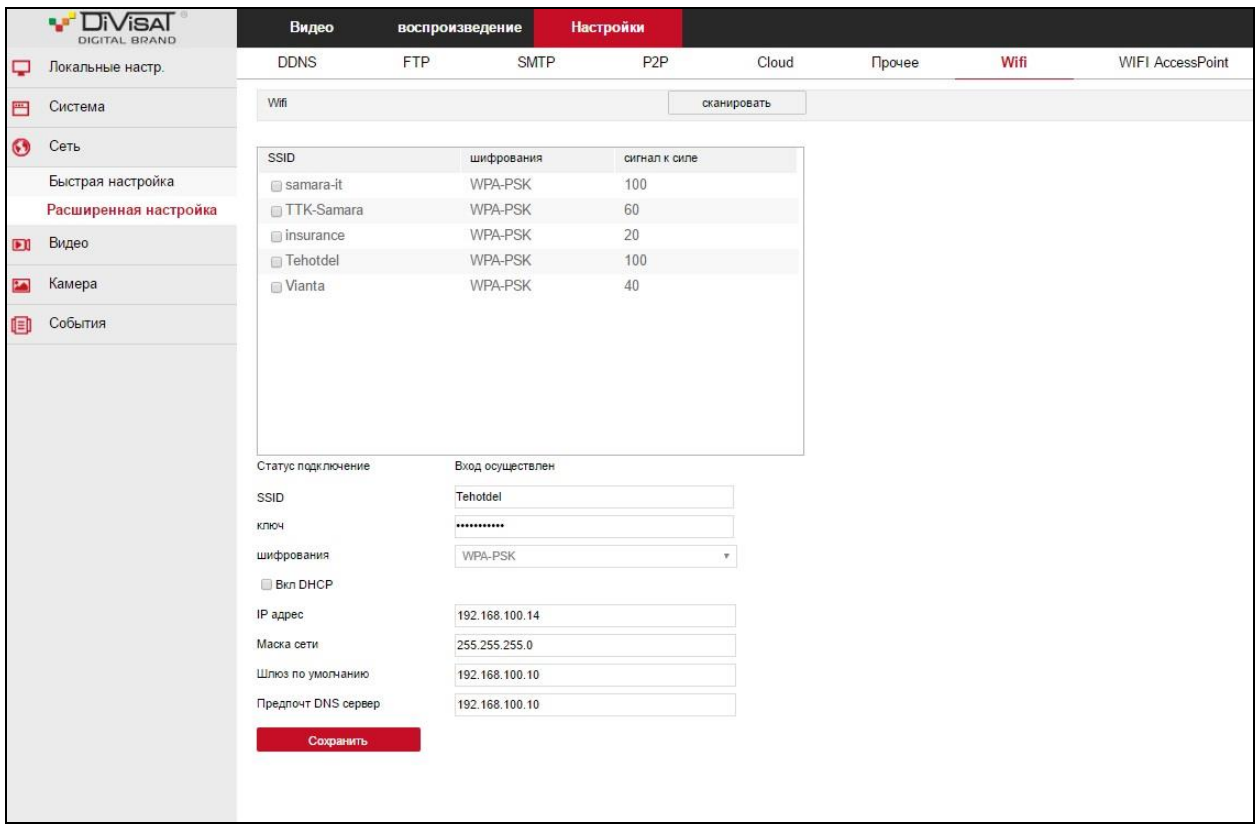

# <span id="page-32-0"></span>6.3.2.8.WI-FI Access Point

Данная функция позволяет использовать камеру в качестве точки доступа и раздать IP адреса камерам с Wi-Fi (данный функционал присутствует на камере DVI-F121).

Здесь вам необходимо будет прописать название точки доступа и ее пароль, указать Wlanадрес, маску и шлюз.

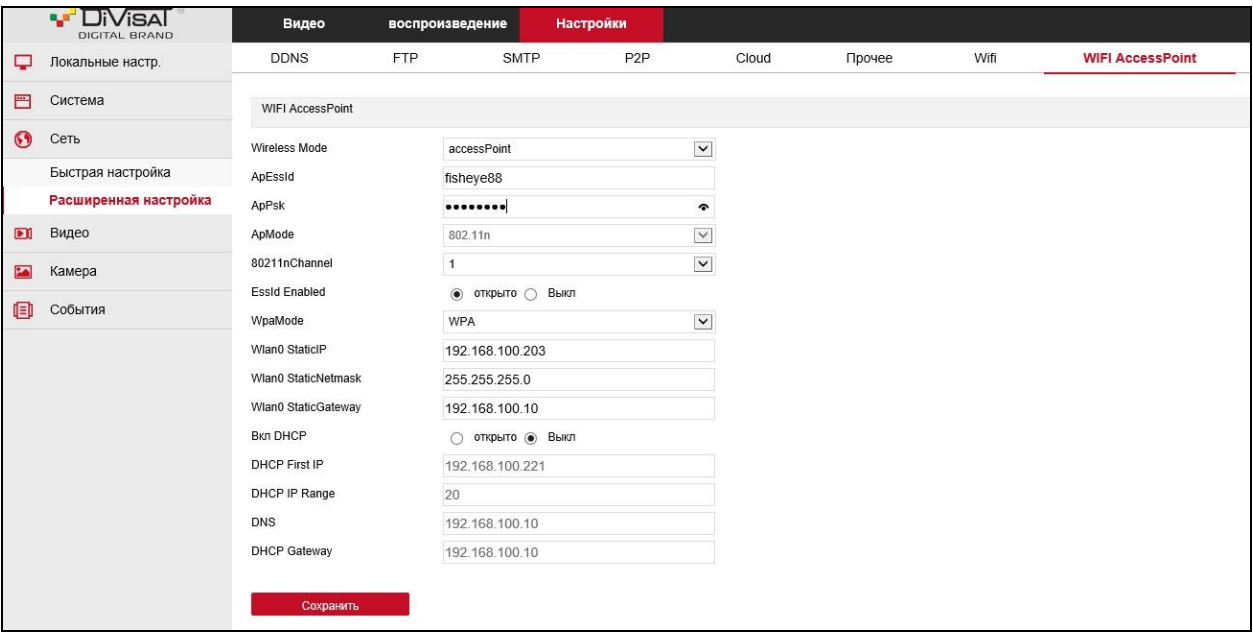

## <span id="page-33-0"></span>6.4.Видео

## <span id="page-33-1"></span>6.4.1.Видео

## <span id="page-33-2"></span>6.4.1.1.Видео

В данном пункте вы можете произвести настройки отображения камеры.

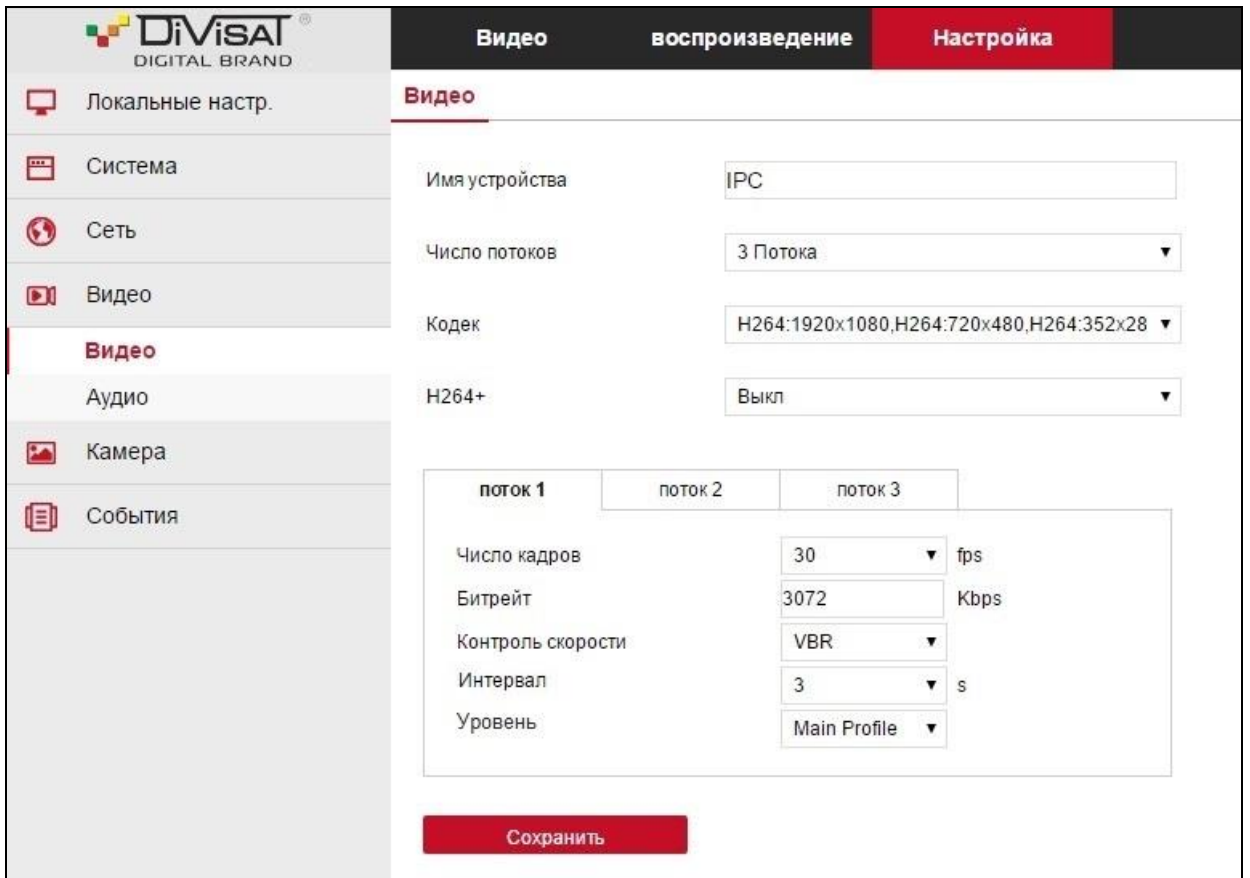

Имя устройства - Название вашей камеры по умолчанию, можете изменить на цифры или буквы английского алфавита

Число потоков - основной поток, дополнительный и мобильный поток, можете изменить на один (только основной)

Вы можете установить разрешение, частоту кадров, тип видео кода, ключ интервал кадра и управление битрейтом

Кодек и Разрешение - Доступные кодеки для 1Mpix камер Н.264/MJPEG, для 2Mpix камер Н.264/Н.264+/Н.265/Н.265+/MJPEG, максимальное разрешение основного потока 1920х1080, максимальное разрешение для дополнительного потока 720х480. максимальное разрешение для мобильного потока составляет 352×288

Поток 1/Поток 2/Поток 3 - Настройки основного, дополнительного и мобильного потока

Число кадров - установите количество кадров от 1 до 30

Битрейт - установите значение в интервале от 64 до 12Кбит/с

Контроль скорости - тип потока VBR-переменный, CDR-постоянный

# Интервал - установите интервал кадра Уровень - выберите один из уровней видео кода

## <span id="page-34-0"></span>6.4.2.Аудио

## <span id="page-34-1"></span>6.4.2.1.Аудио настройки

В данном пункте вы можете произвести настройки Аудио (данный функционал может отличаться на разных камерах).

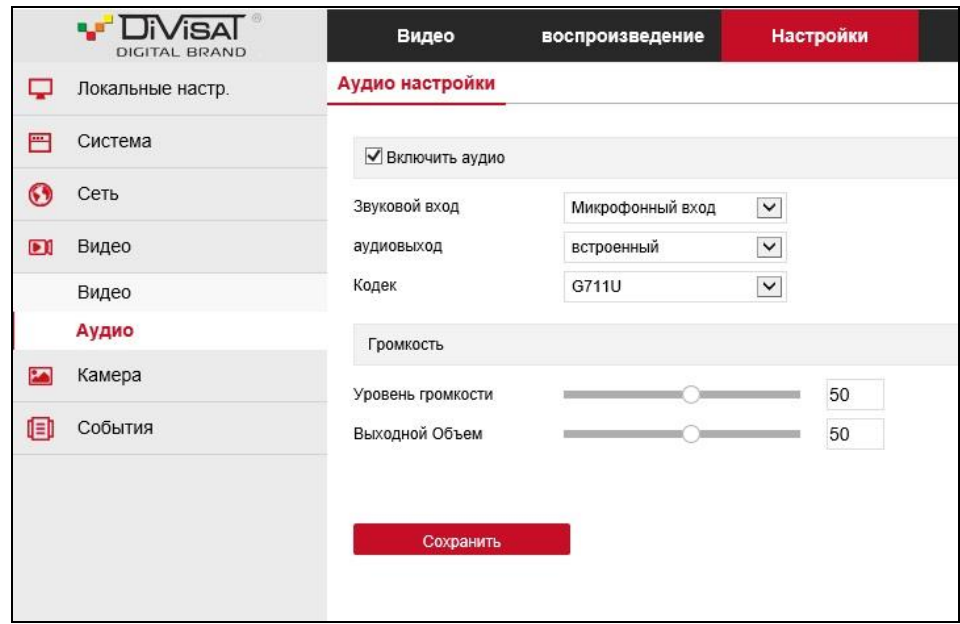

Здесь вам необходимо «Включить аудио», в случае подключения микрофона поставить «Микрофонный вход», выбрать «Кодек» и установить уровень громкости.

## <span id="page-35-0"></span>6.5.Камера

## <span id="page-35-1"></span>6.5.1.Камера

## <span id="page-35-2"></span>6.5.1.1.Настройка изображения

#### Настройка изображения

В данном разделе вы можете произвести настройки яркости, контрастности, насыщенности и четкости изображения.

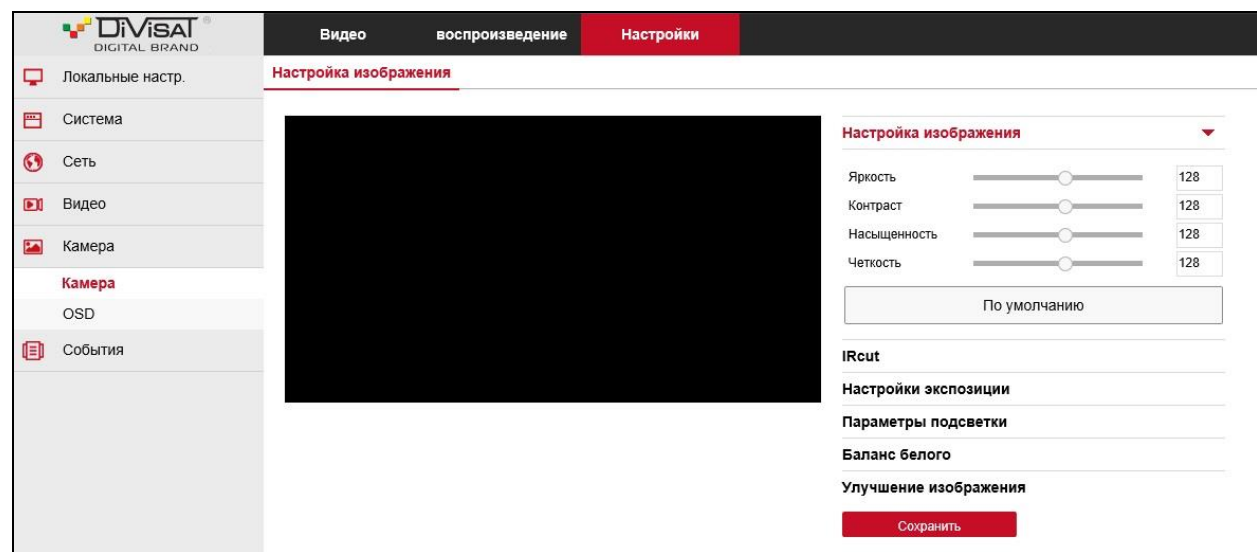

## IR Cut (Ик подсветка)

Данной раздел предназначен для выбора режима подсветки: Авто, Ч/Б или Цвет и ее задержки срабатывания.

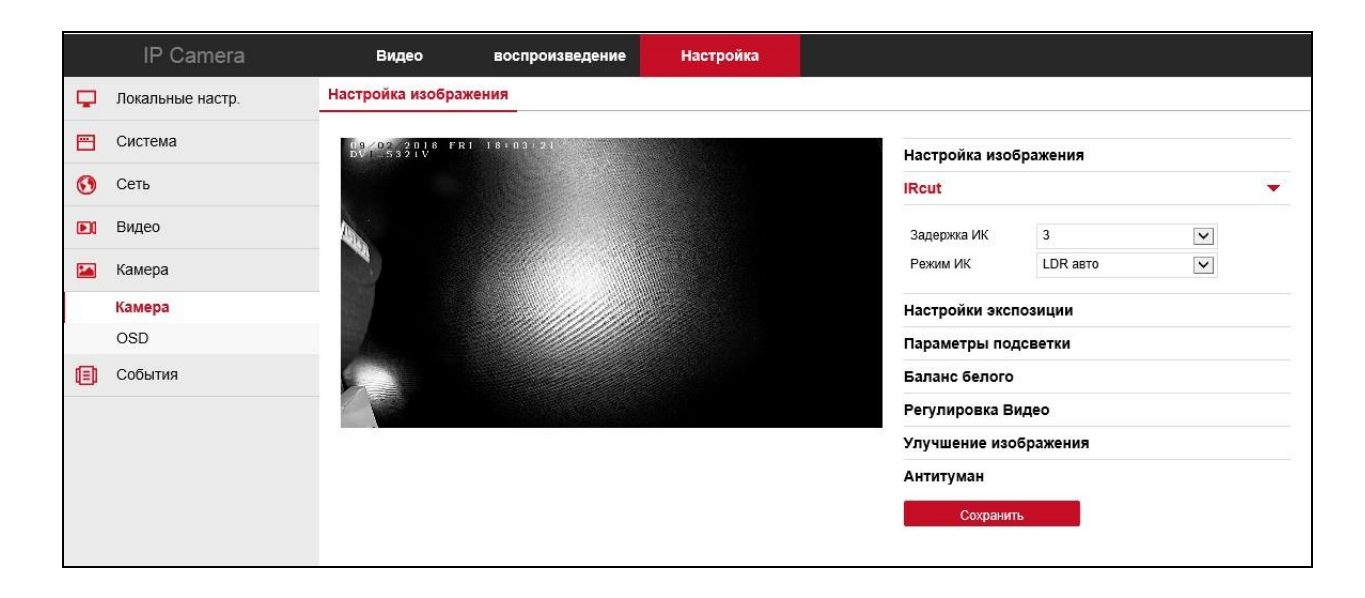

#### Настройка экспозиции

В этом разделе вы можете выбрать режим экспозиции «Авто» или «Ручной» и установить время срабатывания электронного затвора в случае ручной настройки.

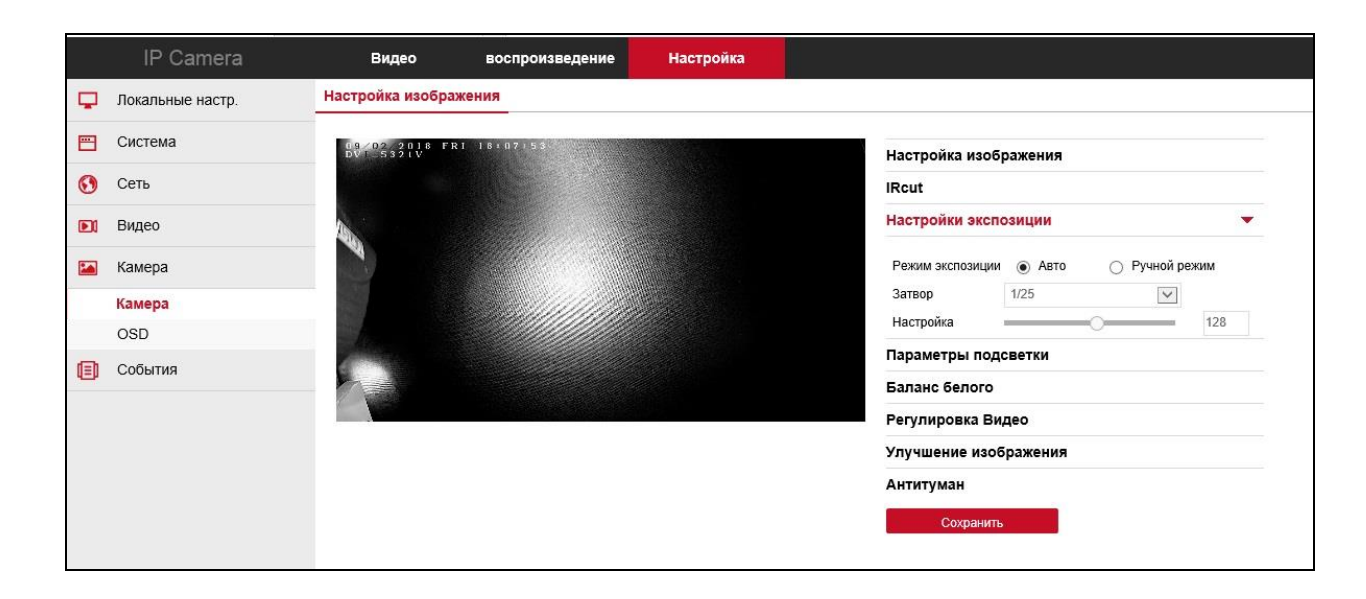

#### Параметры подсветки

В данном разделе вы можете включить функцию BLC (Backlight compensation) – компенсация задней засветки, она не допускает ситуацию, в которой объект, находящийся на фоне яркого источника света, получался бы затемнённым. Вам доступен выбор BLC «минимальный», «средний» и «максимальный» с разной степенью компенсации.

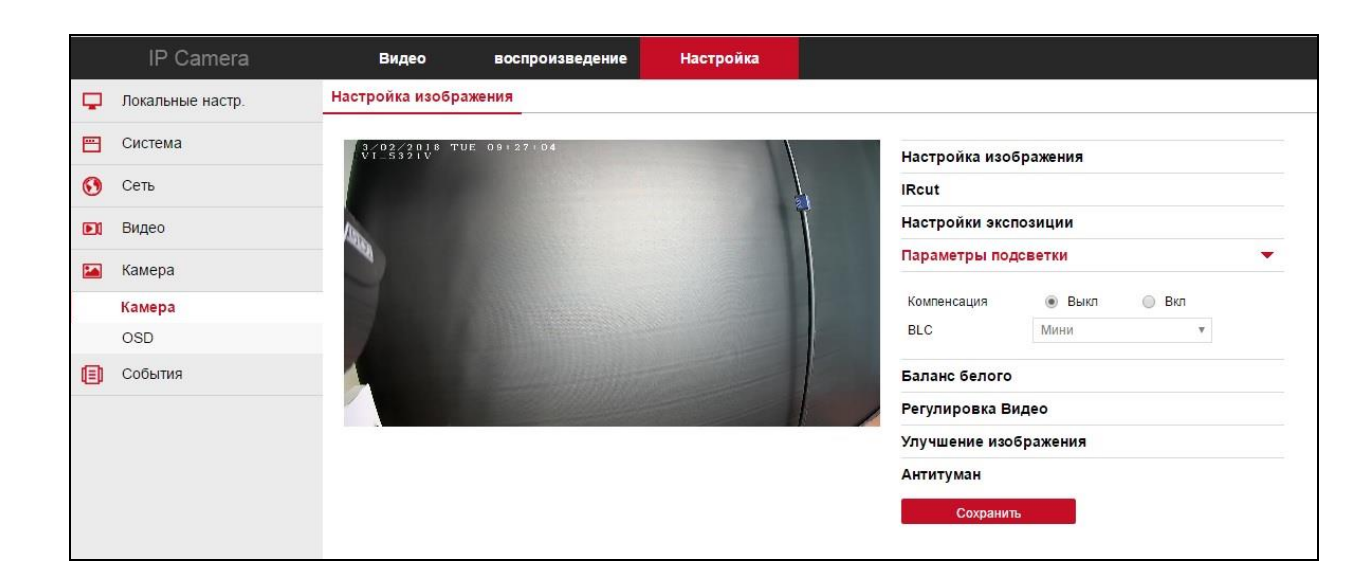

#### Баланс белого

Один из параметров метода передачи цветного изображения, определяющий соответствие цветовой гаммы изображения объекта цветовой гамме объекта съёмки. Данный функционал позволяет скорректировать красный, зеленый и синий цвет в кадре.

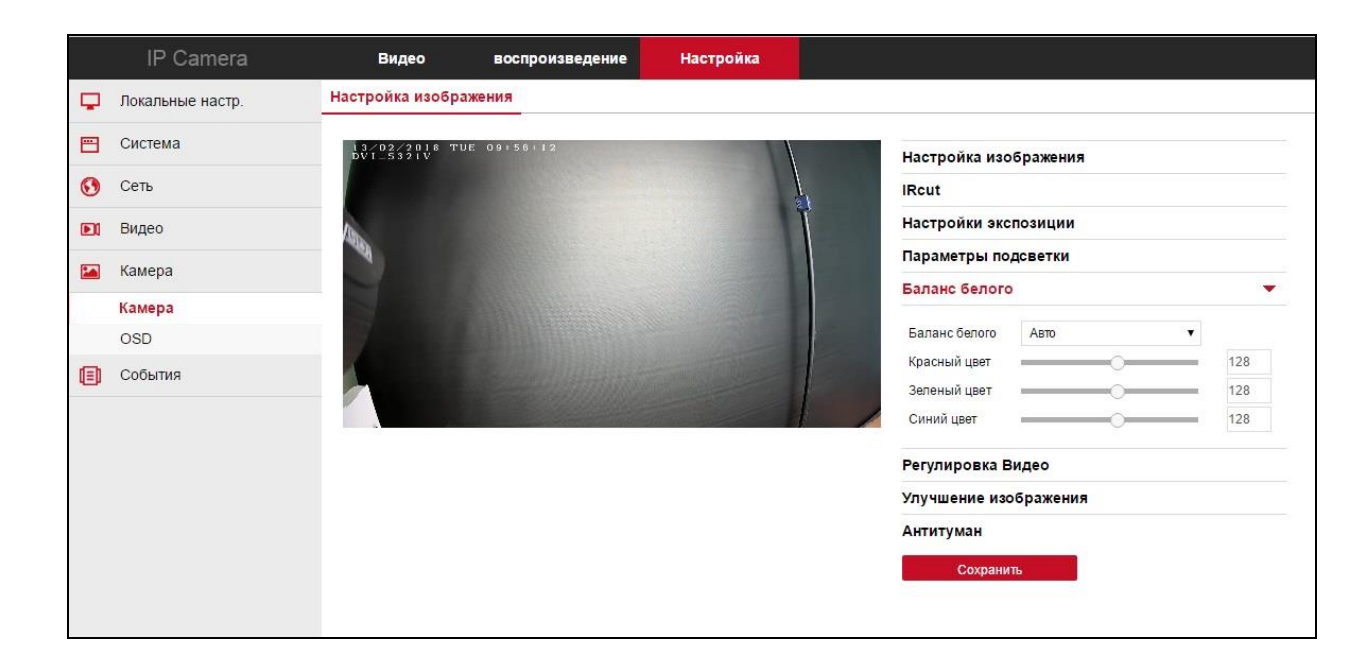

#### Регулировка видео

DNR (Digital Noise Reduction — Цифровое понижение шума), данная функция предназначена для шумоподавления, а именно для уменьшения искажений до приемлемого уровня или их полного устранения.

Данный метод сравнивает пиксели текущего кадра с пикселями предшествующего, в расчет берется так же вектор направления движения пикселя. Получив данные сравнения пикселей двух кадров, направления векторов движения, данные о компенсации движения, а так же оценки искажения, алгоритм высчитывает результат.

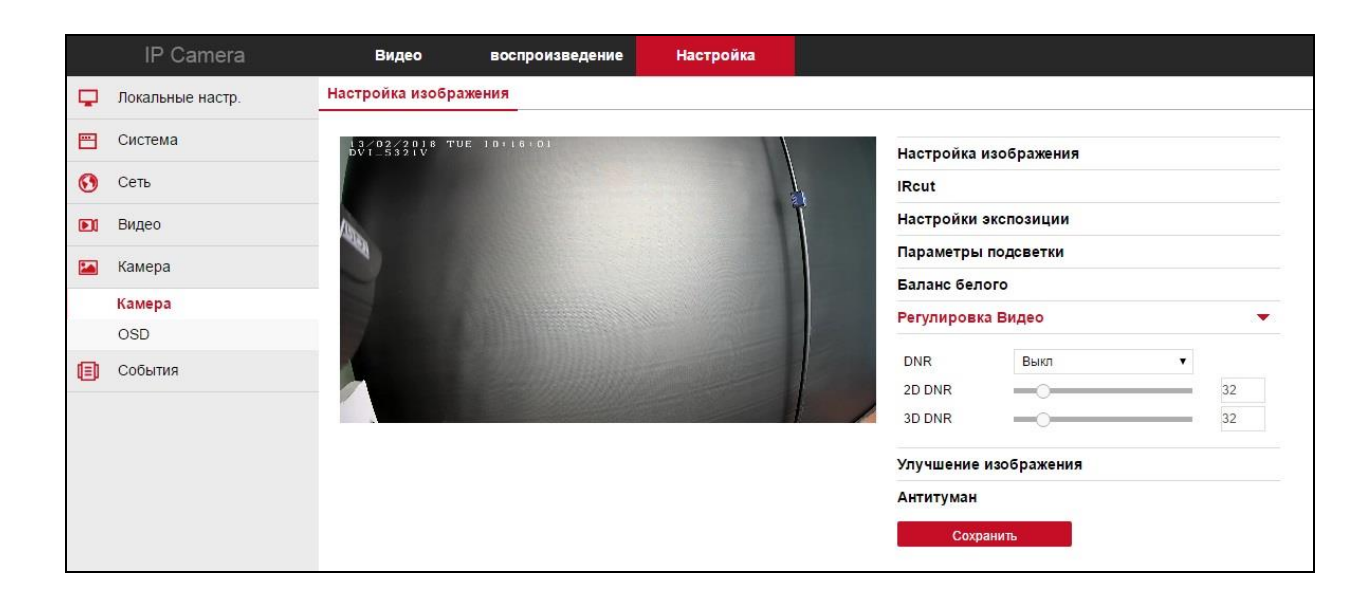

#### Улучшение изображения

В данном разделе вы можете выбрать стандарт видеоизображения PAL или NTSC, а так же включить WDR и установить его значение.

WDR (Wide Dynamic Range) – функция расширенного динамического диапазона камеры. Она необходима для улучшения изображения, получаемого с камеры в условиях высокой контрастности освещения в кадре. Данная опция осветляет затемнённые участки и затемняет слишком яркие. Для улучшения качества изображения ведётся запись с разным временем экспозиции, после этого участки с тёмным и светлым изображением интегрируются в одно целое чёткое изображение.

NTSC кодирует цвет, это означает, что сигнал может терять четкость в плохих условиях, поэтому системы, созданные на этом формате, были уязвимы при плохой погоде, в больших зданиях, и под влиянием некоторых других факторов. Чтобы решить эту проблему, был создан формат видео PAL. Он работает следующим образом – при трансляции меняет каждую вторую строку в сигнале, устраняя ошибки.

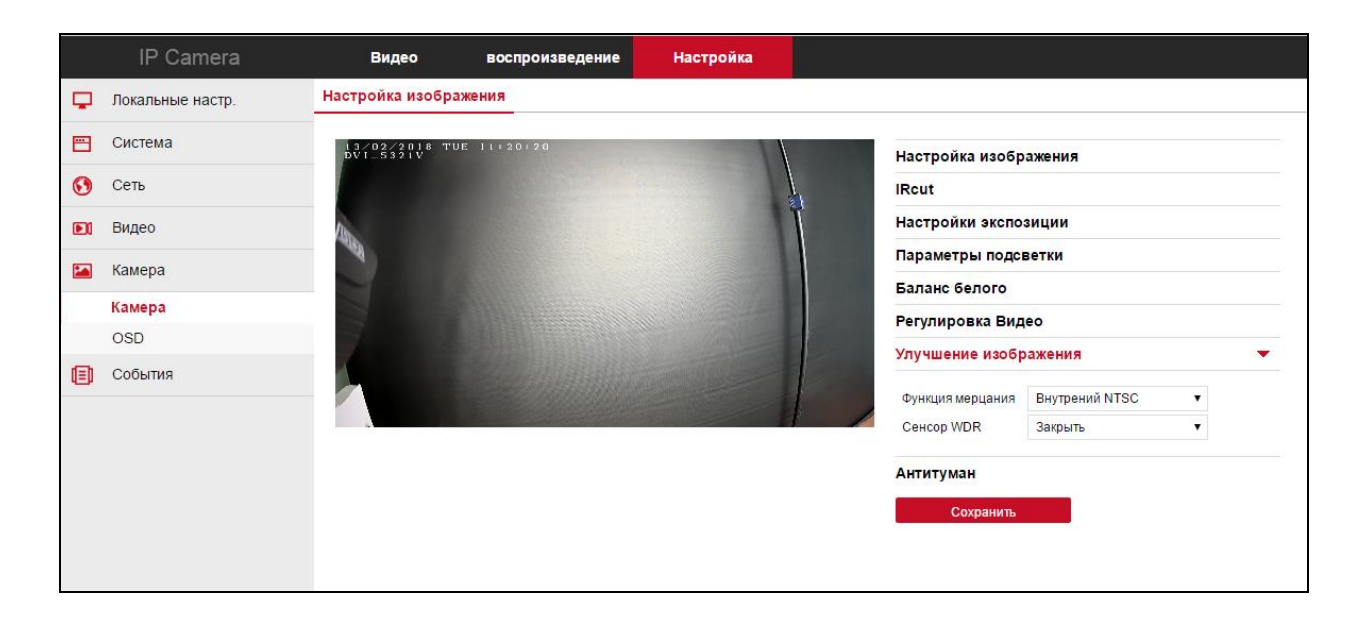

#### Антитуман

В данном разделе вы можете включить функцию «Антитуман» (defog) и выставить чувствительность от 0 до 255. Данная функция позволяет компенсировать размытость изображения, защищая от негативного влияния погодных факторов, возникающей из-за пыли, тумана, дыма, предотвращает запотевание.

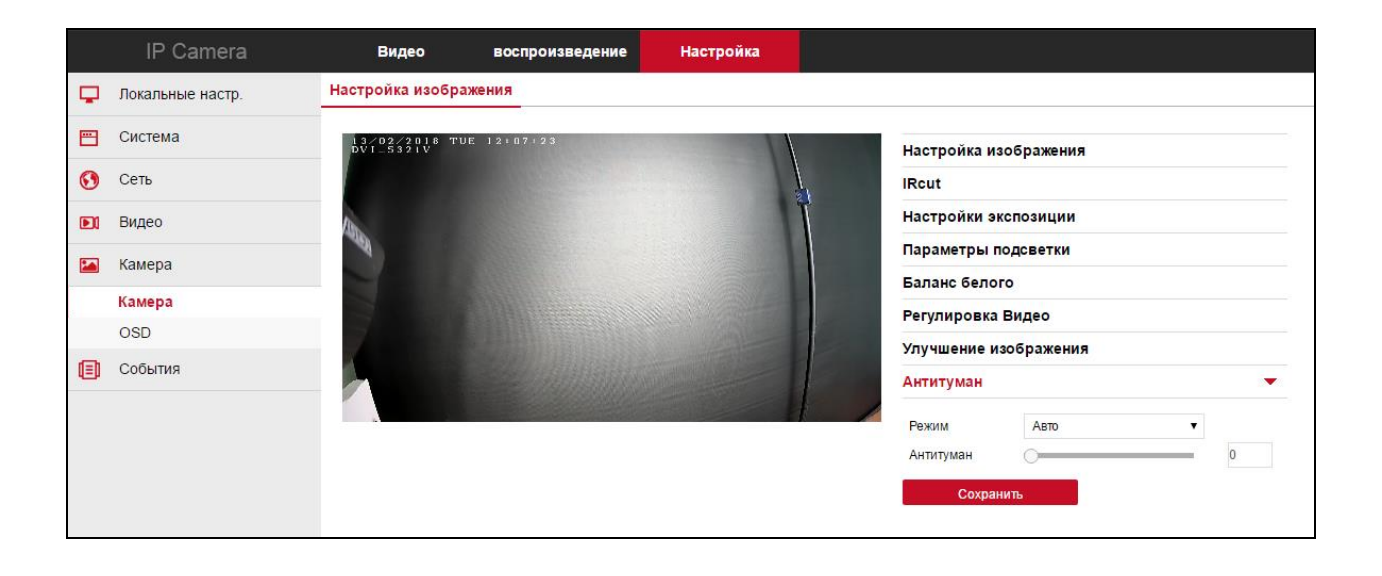

## <span id="page-40-0"></span>6.5.2.OSD

## <span id="page-40-1"></span>6.5.2.1.Настройки

Данный раздел предназначен для настройки отображения информации OSD меню на камере, здесь вы можете:

- -«включить» отображение времени
- -«включить» подпись
- -«выбрать» формат отображения даты
- -«выбрать» место подписи
- -«прописать» название, место или иную информацию в подпись
- -«выбрать» режим отображения «зеркало» горизонтальный, вертикальный или оба
- -«выбрать» режим «коридор» поворот изображения камеры на 90° или 270°

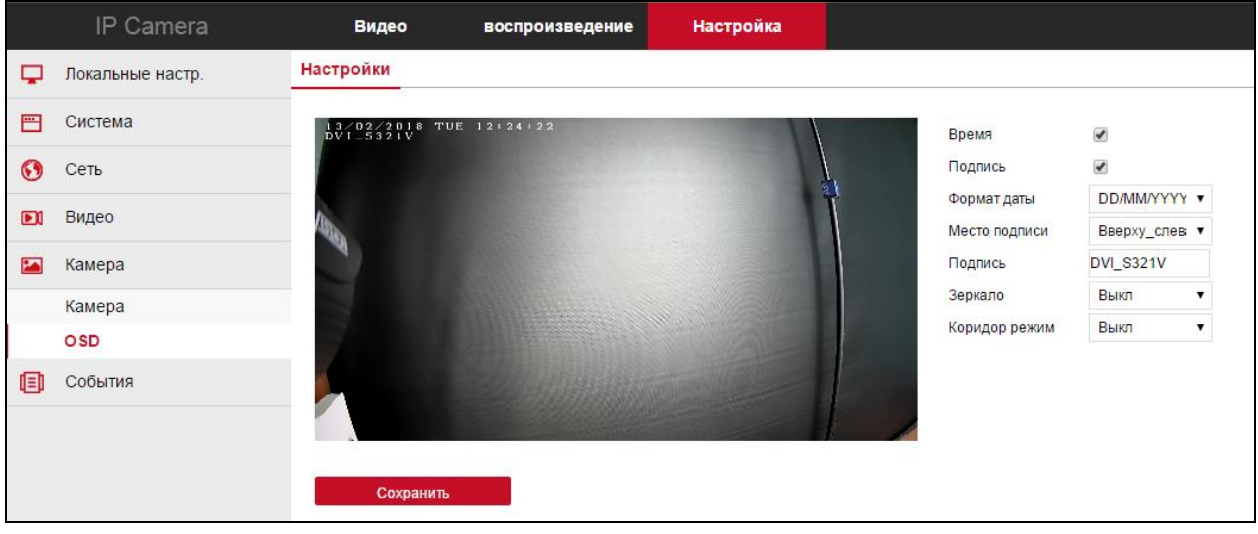

## <span id="page-41-0"></span>6.6.События

## <span id="page-41-1"></span>6.6.1.События

## <span id="page-41-2"></span>6.6.1.1.Движение

#### Настройки объекта

В данном разделе вы включаете детекцию движения, выбираете область, в которой будет фиксироваться движение, и выставляете чувствительность.

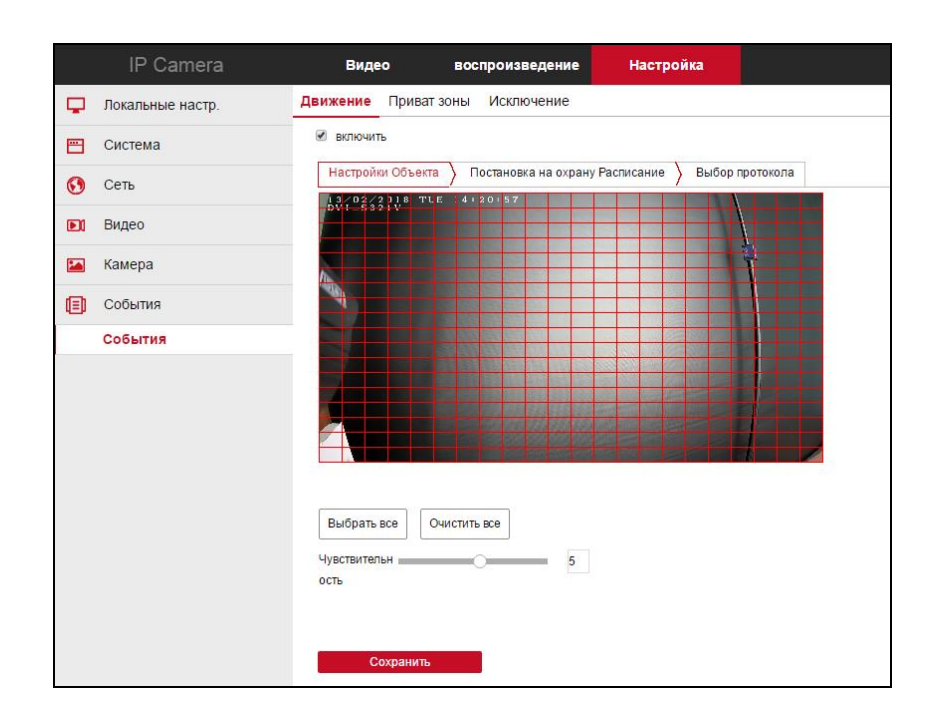

#### Расписание

В данном разделе вы устанавливаете расписание, для фиксации движения. В неустановленное время камера не будет записывать движение.

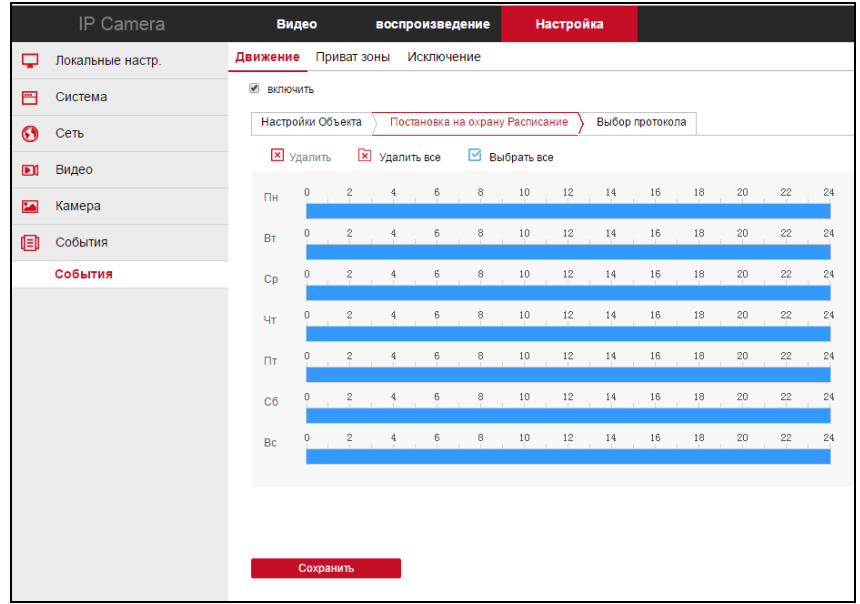

#### Выбор протокола

В данном разделе вы можете галочкой выбрать куда будет сохраняться информация о фиксации движения в кадре. (на почту по SMTP, на FTP-сервер, на облако, например Dropbox или на micro SD карту).

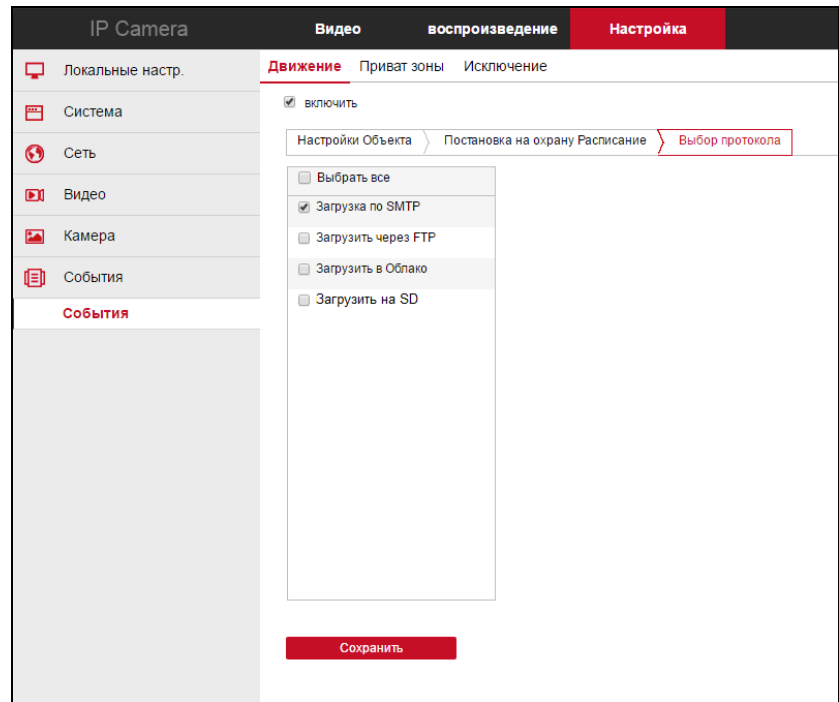

#### <span id="page-42-0"></span>6.6.1.2.Приватные зоны

В данном разделе устанавливаются зоны приватности, доступно три зоны. Вы можете скрывать части изображения, нежелательные для записи, например: оборудование, дома, автомобили, части зданий, представляющие коммерческую тайну. Видеозапись с камер, на которых установлена маска, так же будет содержать приватную область. Маску приватности можно добавить, удалить или переместить, так же доступно изменение формы и размера уже существующей зоны.

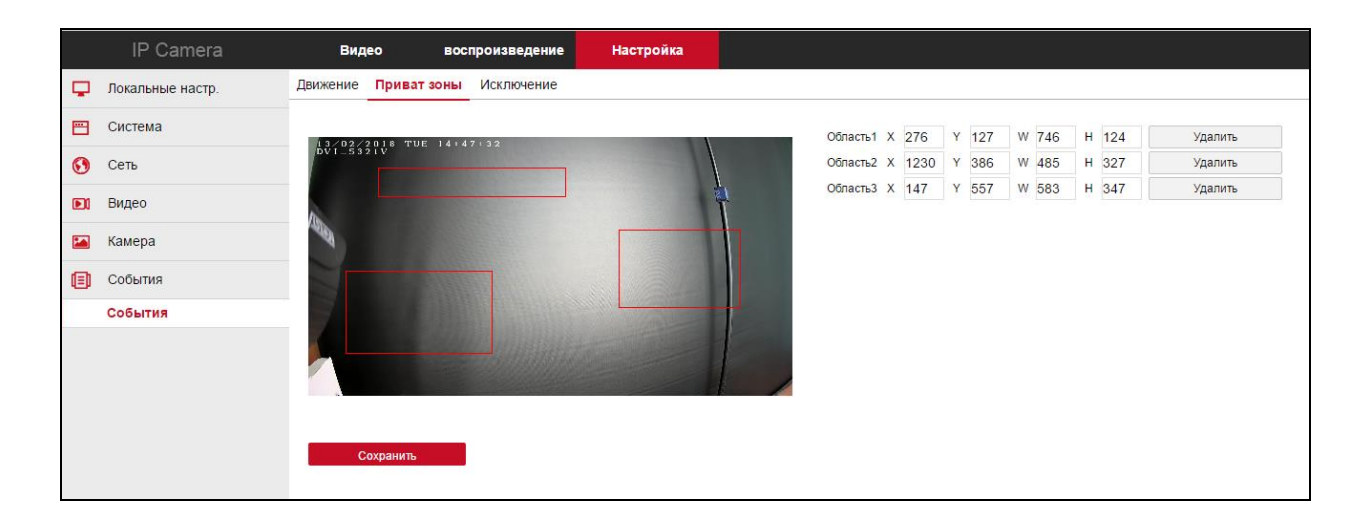

## <span id="page-43-0"></span>6.6.1.3.Тревожный вход

#### Расписание

В данном разделе вы можете установить расписание, во время которого возможна отправка уведомления на тревожную колодку.

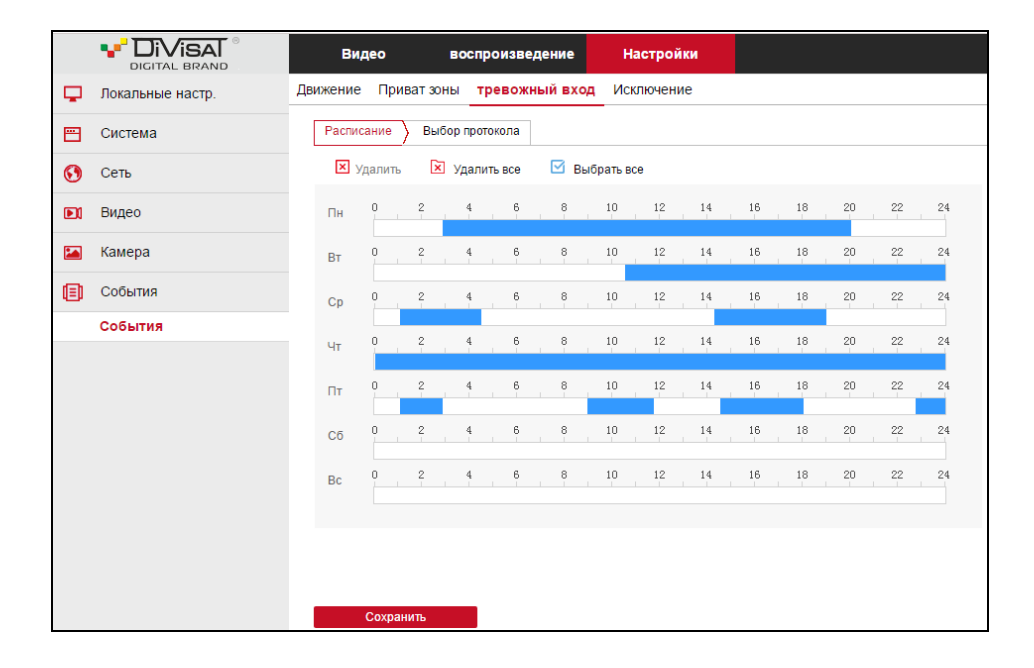

#### Выбор протокола

В данном разделе вы можете активировать сигнал тревоги, для выведения уведомления на тревожную колодку (вход) и установить отправку уведомлений о срабатывании тревоги на почту по SMTP или на FTP-сервер.

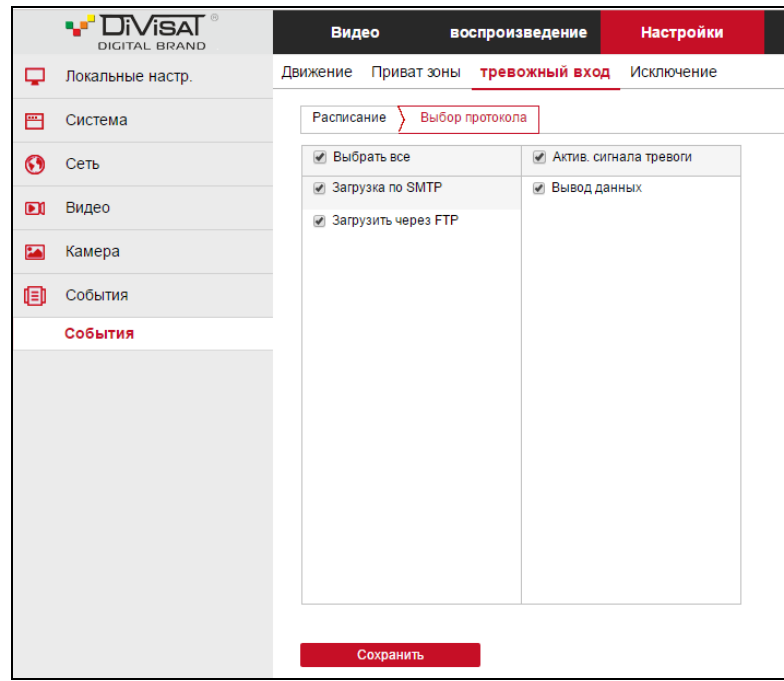

## <span id="page-44-0"></span>6.6.1.4.Исключение

В данном разделе вы можете активировать сигнал тревоги, для выведения уведомления на тревожную колодку на датчик, при конфликте IP-адресов в сети или при отключении камеры от сети.

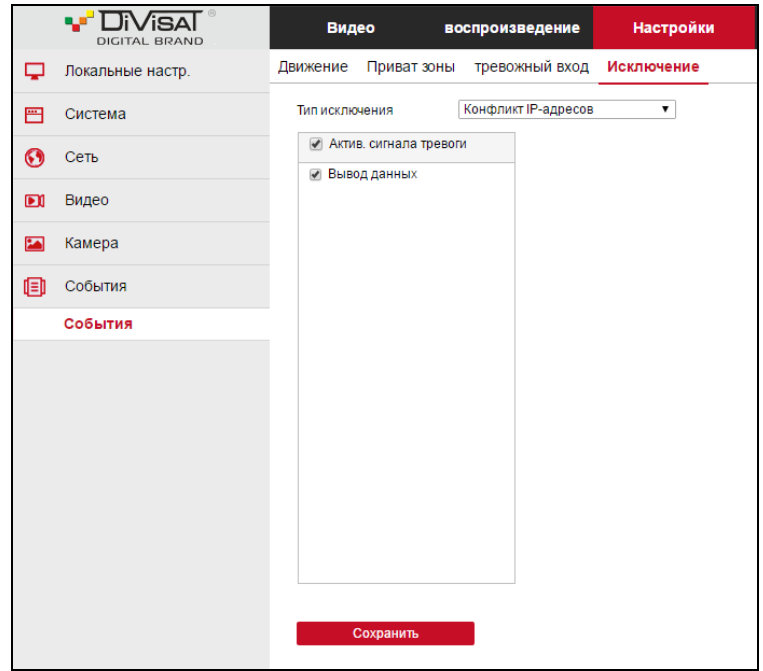